# NKUST

# 7 turnitin **Technology to Improve Student Writing**

**March 2023**

**1**

**1**

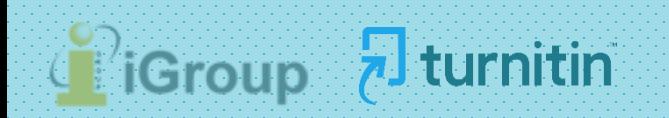

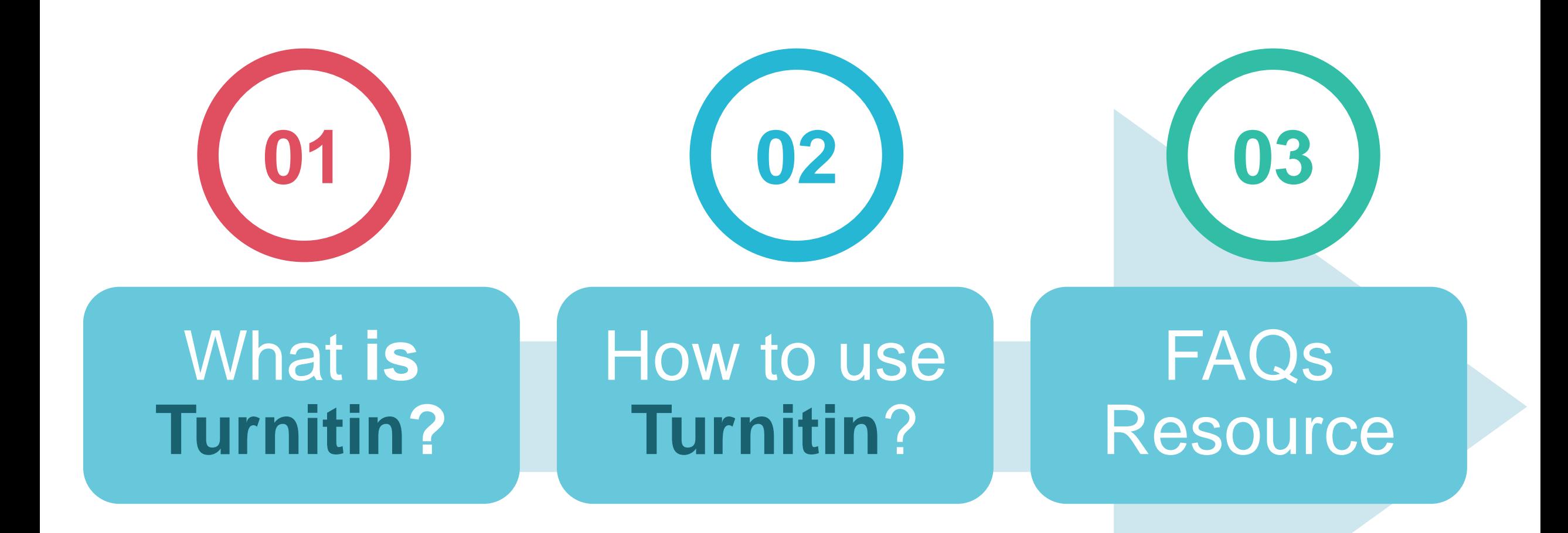

# What is Turnitin?

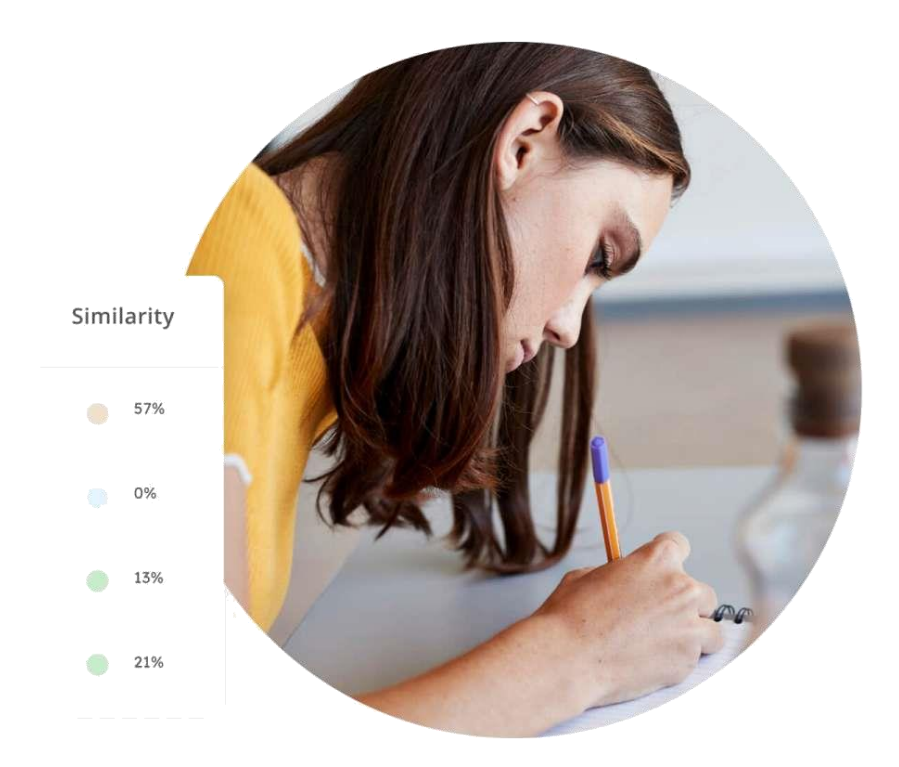

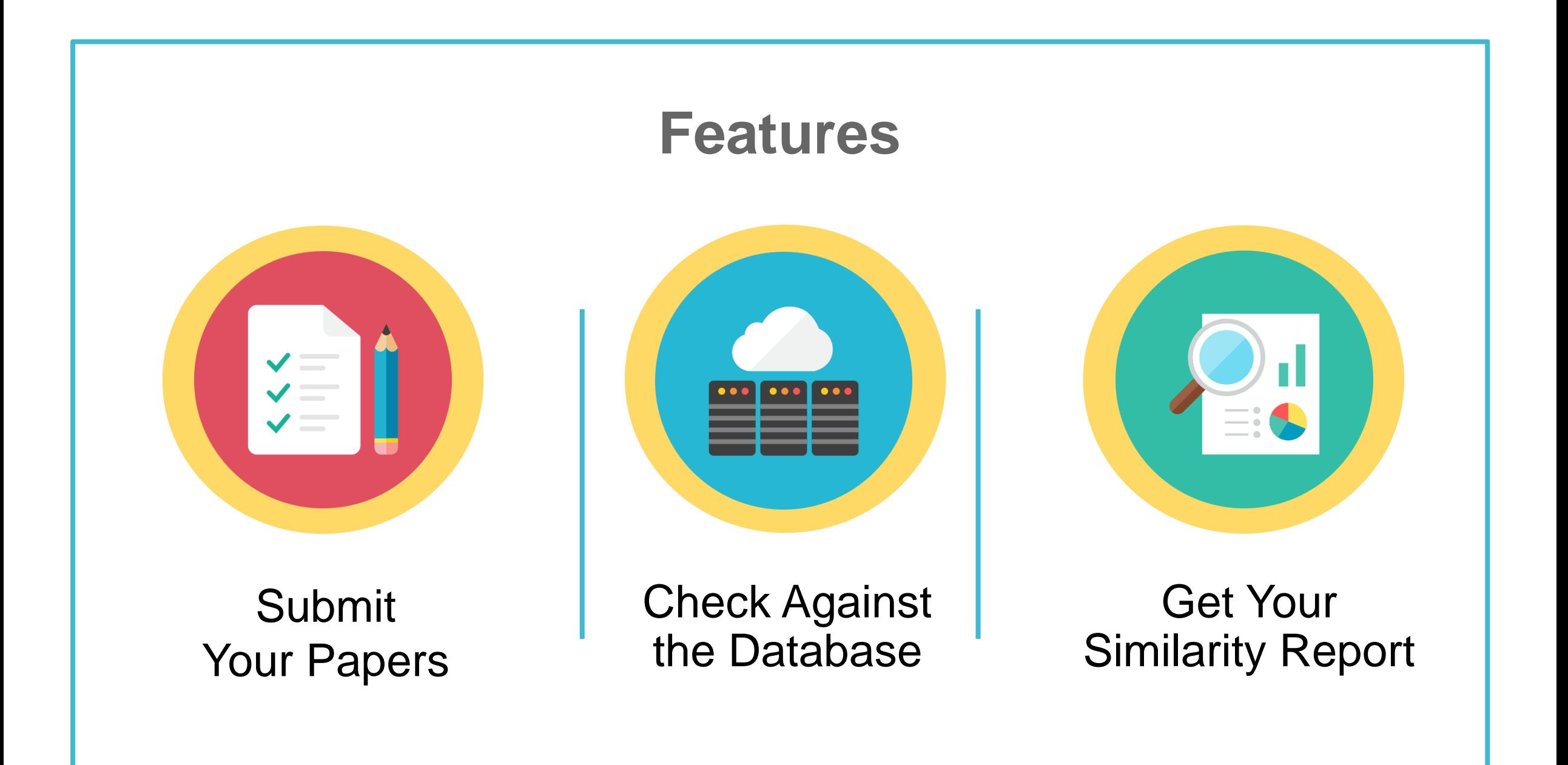

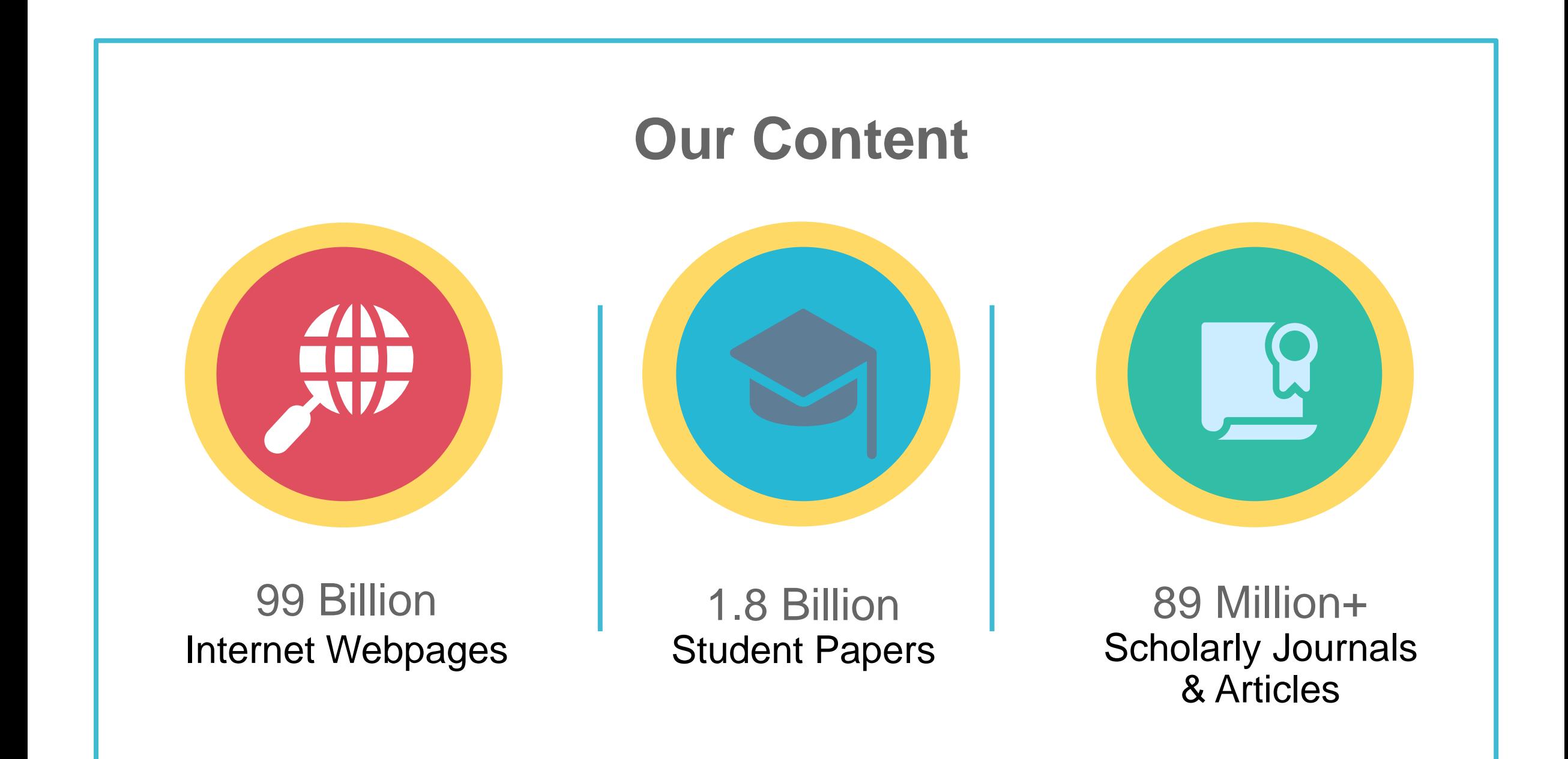

## **Content Partners**

AAAS, ACS, ACM, BMJ Publishing Group, Elsevier, IEEE, Springer Nature Publishing Group, Oxford University Press, Sage, Wiley Blackwell, Am. Institute of Physics, Am. Physical Society, ….etc.

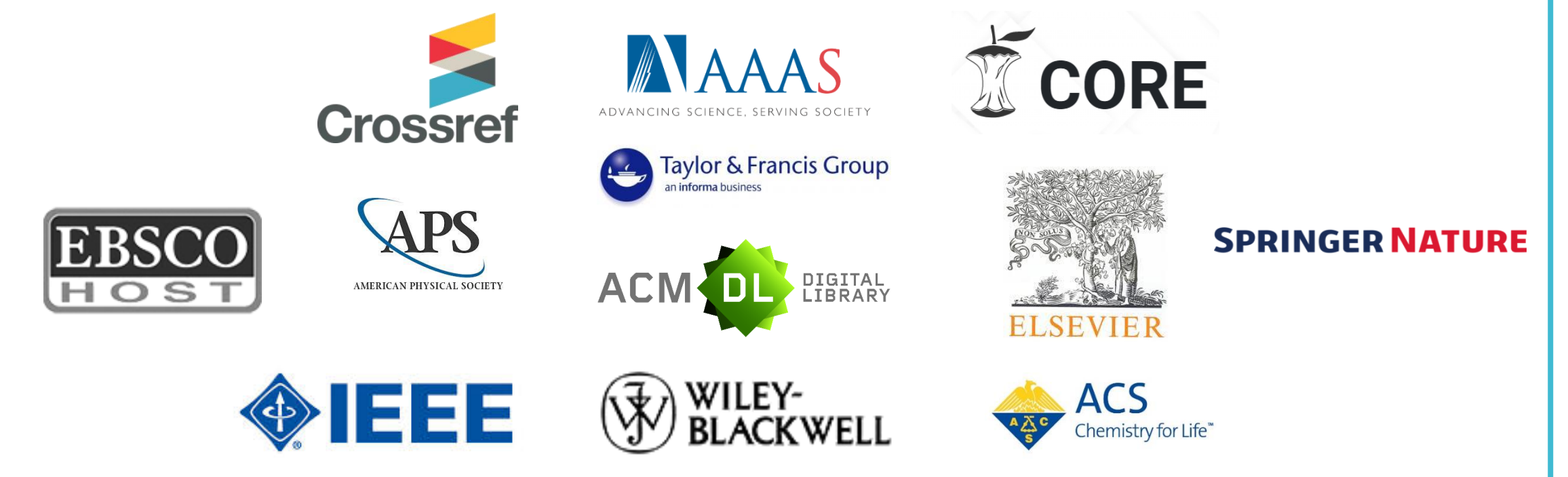

## **Language Supported**

## **Submission is available in 30 languages.**

English, Chinese (traditional and simplified), Japanese, Spanish, French, Portuguese, Italian, German, Russian, Thai, Catalan, Croatian, Czech, Danish, Dutch, Finnish, Korean, Hungarian, Norwegian (Bokmal, Nynorsk), Polish, Romanian, Serbian, Slovak, Slovenian, Swedish, Arabic, Greek, Hebrew, Farsi and Turkish

## **20 languages supported in Turnitin interface.**

# How to use Turnitin?

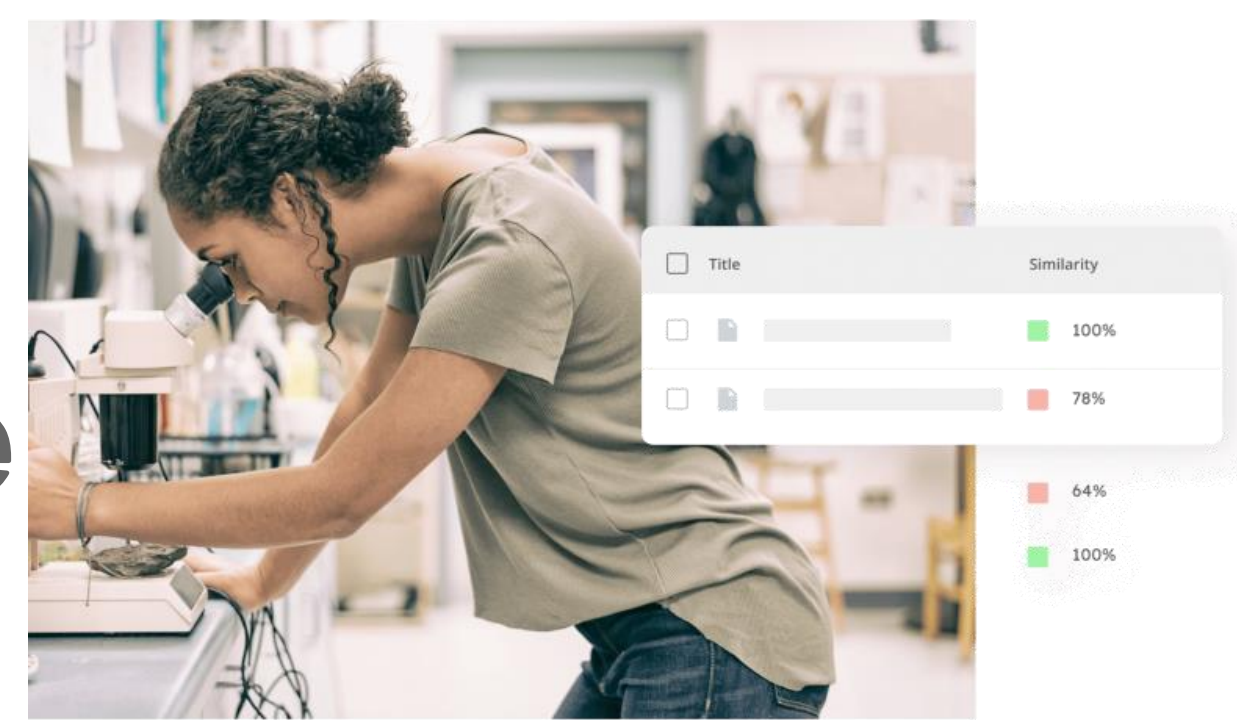

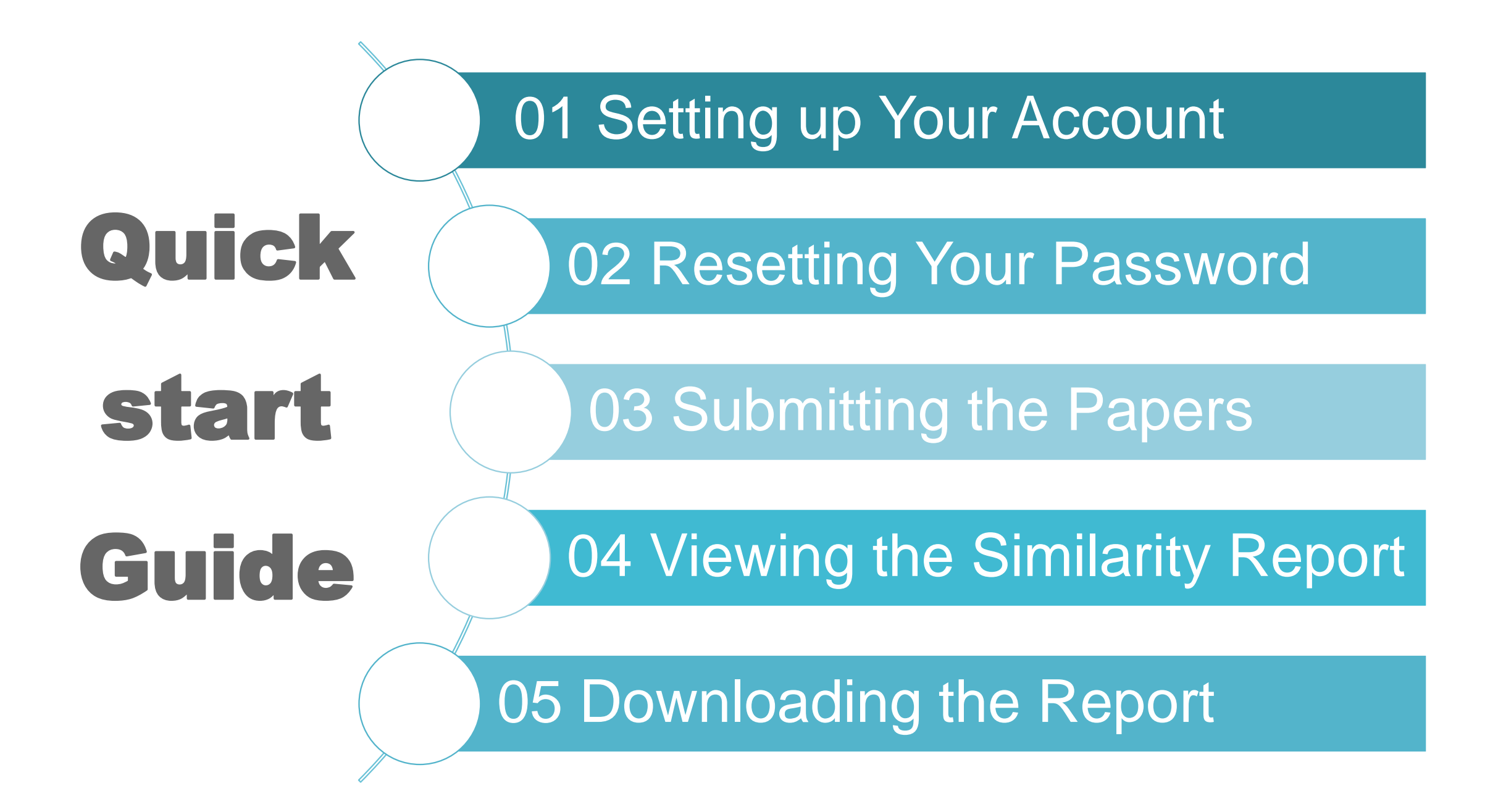

## 1. Setting Up Your Account

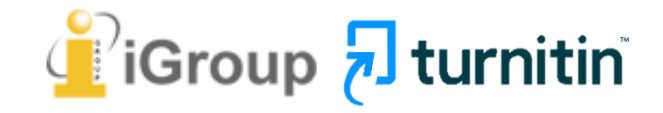

## NKUST Library <https://www.lib.nkust.edu.tw/portal/>

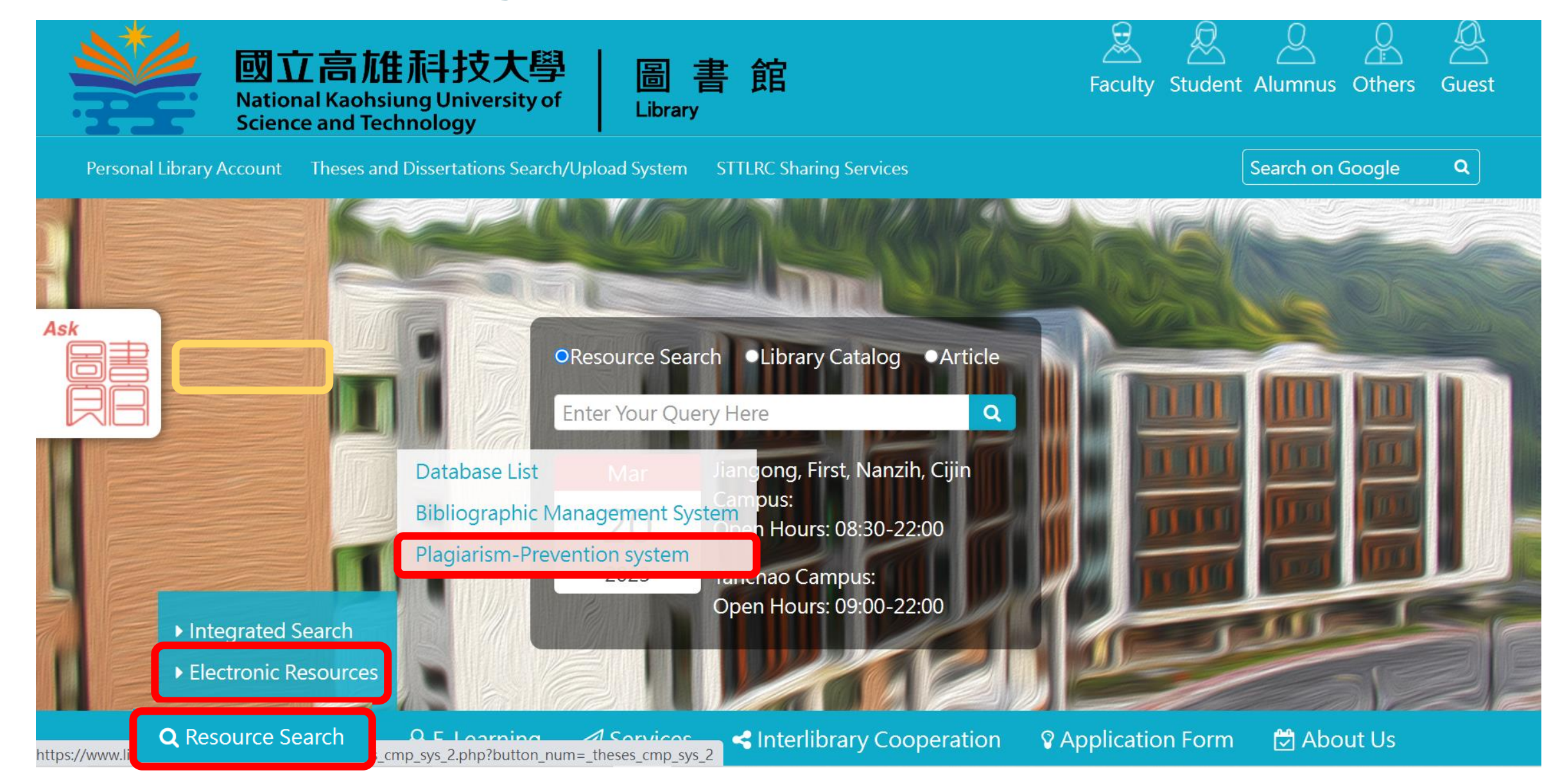

### **NKUST Library** https://www.lib.nkust.edu.tw/portal/

### **Plagiarism-prevention System**

### Turnitin System

System link:https://www.turnitin.com

Period of Validity:Until 2022/12/31

Introduction: Turnitin system is a plagiarism-prevention service which can help students learn how to avoid plagiarism and improve their writing. Please check the user instruction manual here.

### **Notice**

1.Apply instruction:

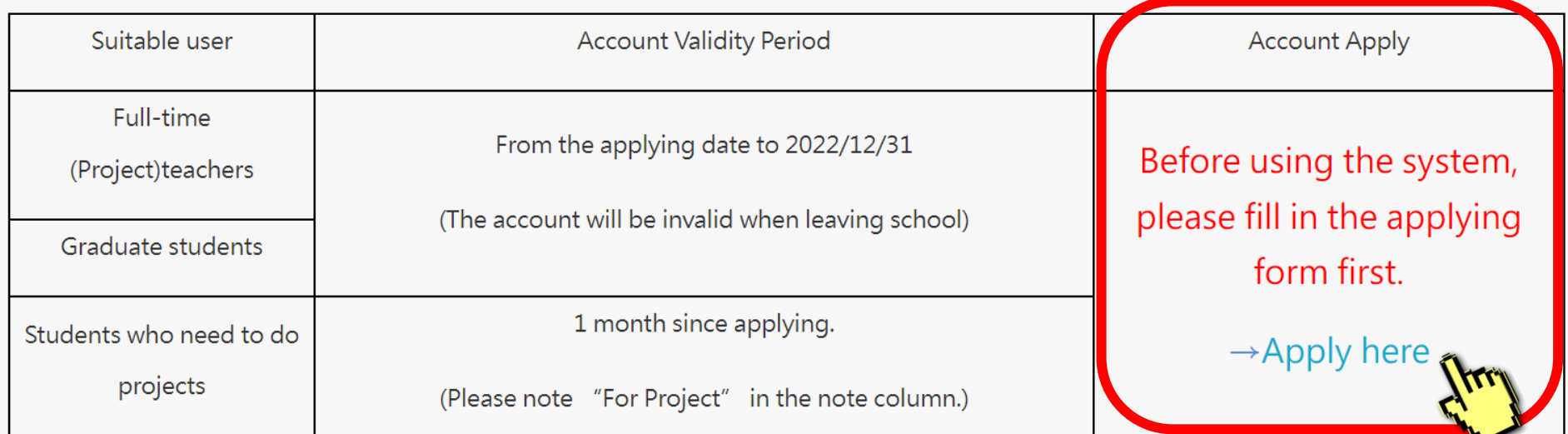

## 國立高雄科技大學圖書館 turnitin論文原創性比對系統帳號申請

說明:

請輸入校務系統帳號及密碼後點選送出,由系統帶出資料後,再填寫校區及聯絡電話。如 為專題製作學生,請於備註欄註明「專題製作需求」。

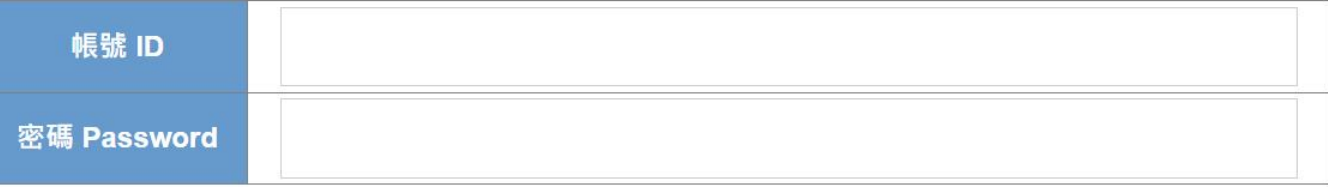

送出 Submit

The library had created an account for you. You could search the key word "Turnitin" in your email inbox to find the Turnitin welcome email.

 $\frac{1}{2}$  turnitin

### **Welcome to Turnitin**

Hi Jane Doe,

You've been added to the Turnitin class, Essay. You were added by instructor, Taiwan iGroup.

### Ready to get started?

You're just a few steps away from submitting your papers to Turnitin.

Set up account

Psst... Once you've set up your account, check out our student quick start guide.

turnitin

**English version** 

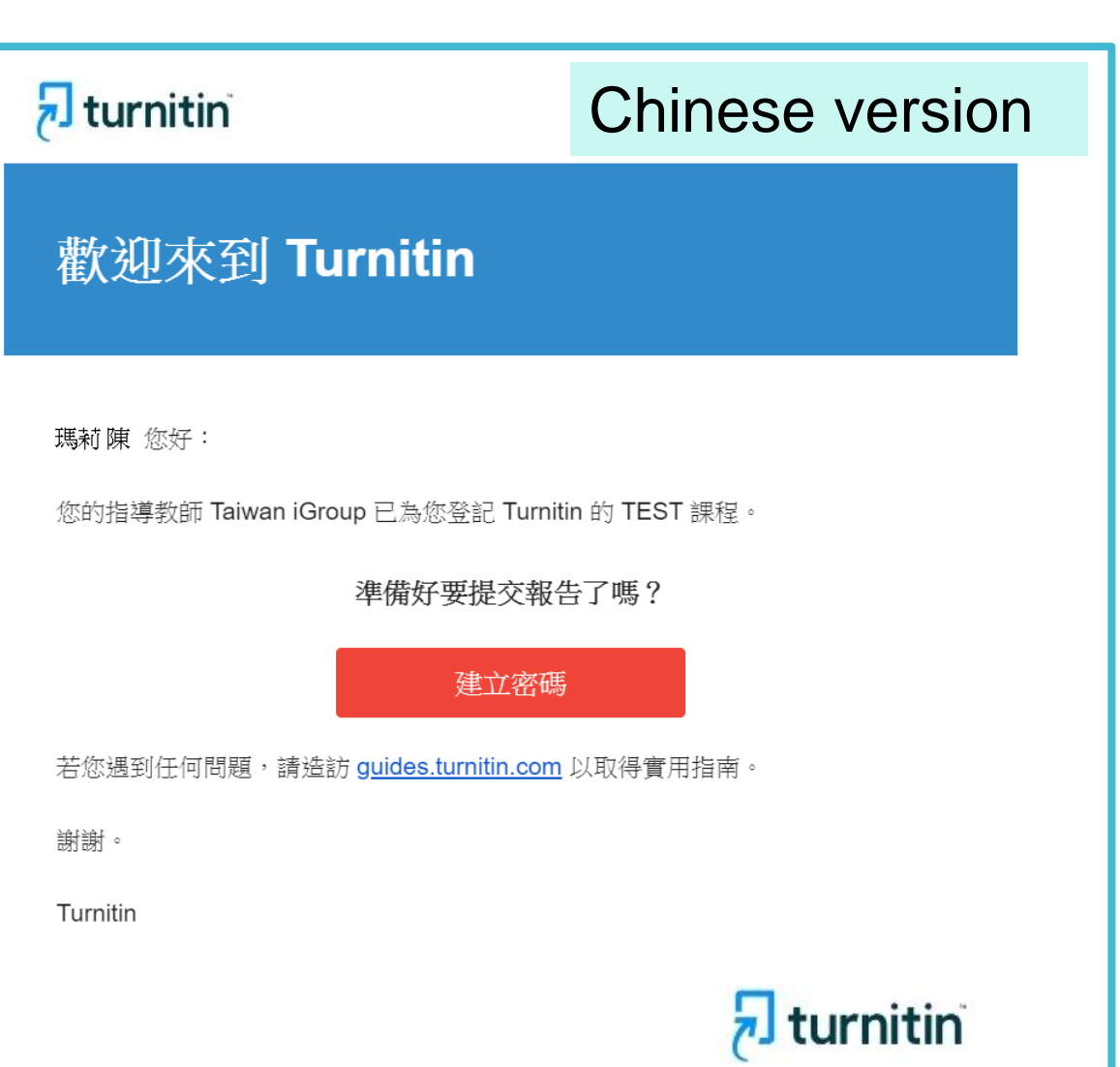

## **The begin of this email indicates your First Name and Last Name created by the Library in Turnitin.**

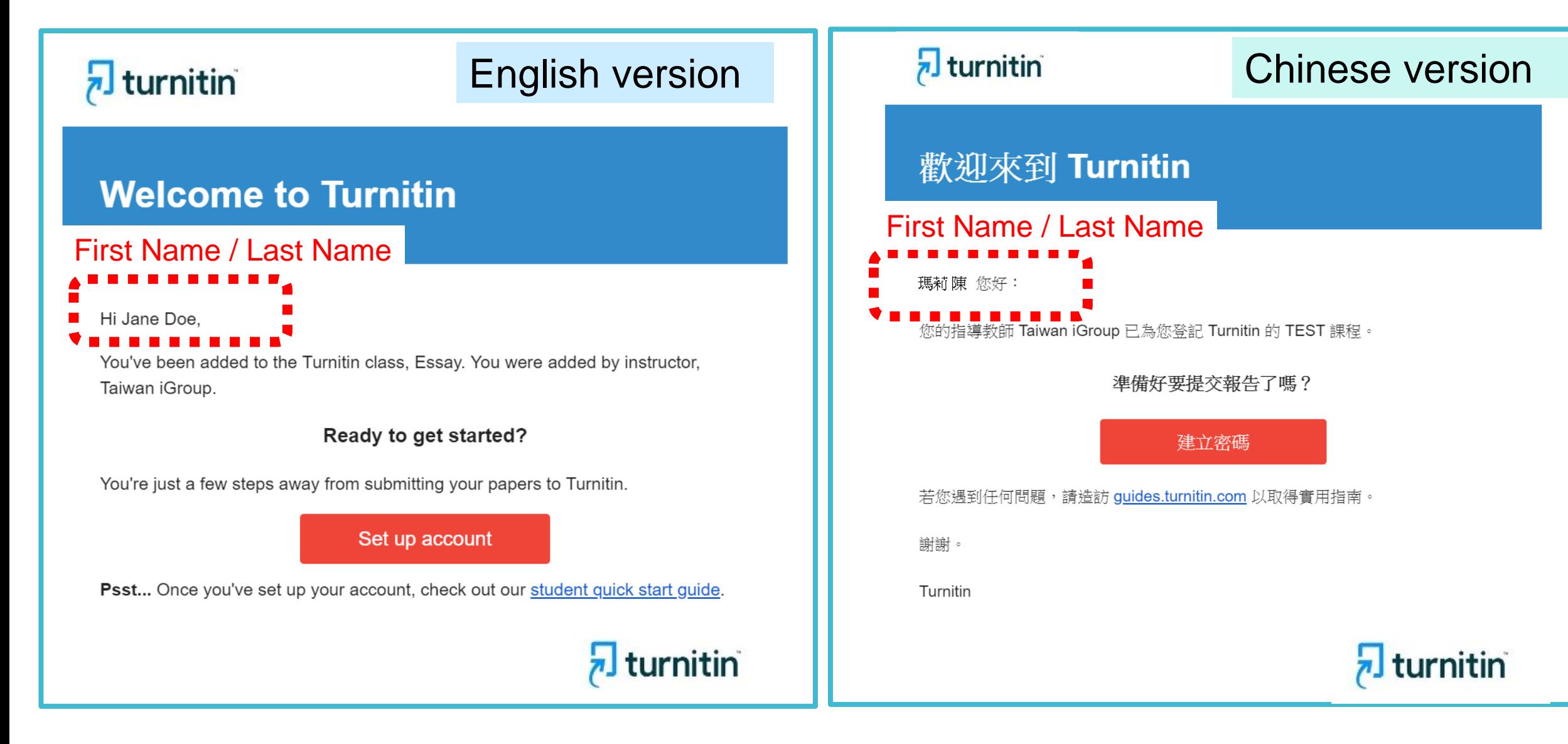

## **Click at the red button in the email to go to the next step.**

 $\frac{1}{2}$  turnitin

turnitin

### **Welcome to Turnitin**

### First Name / Last Name

Hi Jane Doe,

You've been added to the Turnitin class, Essay. You were added by instructor, Taiwan iGroup.

### Ready to get started?

You're just a few steps away from submitting your papers to Turnitin.

Set up account ľв Psst... Once you've set up your account, check out udent quick start guide.

English version | 7<sup>1</sup> Turnitin Chinese version 歡迎來到 Turnitin First Name / Last Name 瑪莉陳 您好: 您的指導教師 Taiwan iGroup 已為您登記 Turnitin 的 TEST 課程。 進備好要提交報告了嗎? 建立密碼 若您遇到任何問題,請造訪 guides.turnitin.com 以取 謝謝。 Turnitin J turnitin

## Enter your **Email address** and your **Last name in the welcome email**. (If the combination is wrong, please confirm with Library Turnitin Administrator.)

## **Account Setup**

To set up your account, please enter your email address and last name or family name.

**Email Address** 

**Next** 

### **NKUST Student Email**

### Last Name or Family Name

### Your **last name** in the Welcome Email

You can find this information in your Turnitin welcome email.

If you no longer have access to this email, ask your Turnitin instructor to look up your email address. If you are an instructor, please refer to your Turnitin administrator for this information.

## 帳戶設定

欲設定帳戶,請輸入電子郵件及姓氏。

電子郵件地址

### **NKUST Student Email**

姓氏

### Your **last name** in the Welcome Email

您可以在 Turnitin 歡迎信中找到此資訊。

如果您已經無法再存取此電子郵件,可以請您的 Turnitin 教師尋找您的電子郵件地址。如果您 是教師,請向您的 Turnitin 管理員請教此資訊。

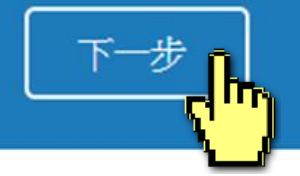

A new Email will be sent to your inbox with the subject: **Set up your Turnitin Account(English)/創建你的Turnitin密碼 (Chinese),** the link to set up account in the Email is available only for **24 hours**.

## **Account Setup**

To validate your account, we've sent an email to: XXX@abc.edu.tw

You have 24 hours to click the link in your email to continue with your account setup.

帳戶設定

為驗證您的帳戶,我們已寄送一封電子郵件至: XXX @abc.edu.tw 請於 24 小時內點擊電子郵件內的連結,以繼續設定帳戶。

## **Go back to your email inbox and open that new email. Click at the create password link labeled 'here' in the email. If the link is expired, click another link below to request a new link.**

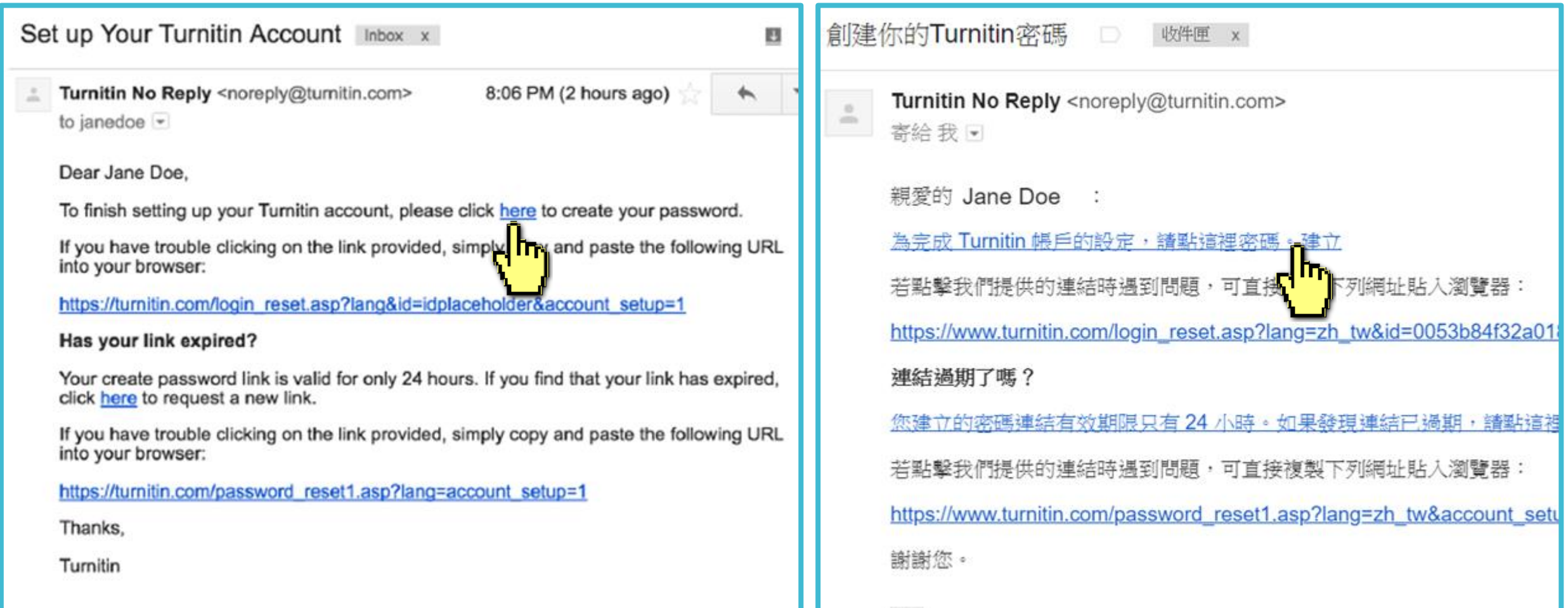

## Enter and confirm your password, it must be at least 8 characters long.

## **Create Your Password**

To finish setting up your account, please enter a password.

Please keep in mind that your password is case sensitive (for example, paSS1234 would be different than pass1234) and must be at least 8 characters long.

Password

### **Confirm Password**

建立密碼

為完成帳戶設定,請輸入密碼。 密碼長度必須至少為8個字元。 密碼

確認密碼

建立密碼

取消

**Create Password** Cancel

## **Log In with your email address and your password.**

## **Account Setup Complete**

You can now log in to your account using your email address and password. Learn more about your next steps by checking out our quick start quides.

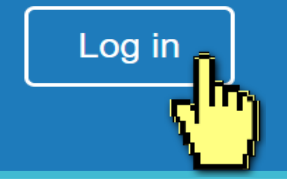

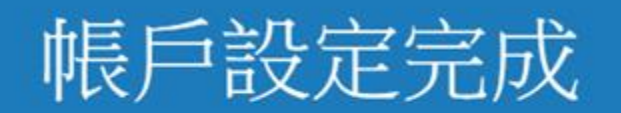

### 您現在可以使用您的電子郵件地址與密碼登入帳戶。

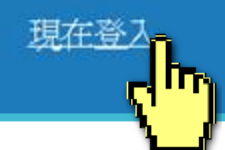

### **Welcome to Turnitin!**

You have been added as a student to the account University of Testing.

Before you can get started, we want to confirm your user information and give you the chance to set up your secret question and answer. Please feel free to change any other information as needed.

When you are done, click "next" to continue.

Jane

Doe

Ne⊻t

### 歡迎至 Turnitin!

您已以學生身份被添加至 碩士論文 帳戶。

開始之前,我們需要確認你的使用者資料,並設定你的私密問題和答 案。諸隨時更改任何其他資料。

完成後,點選"下一頁"以繼讀。

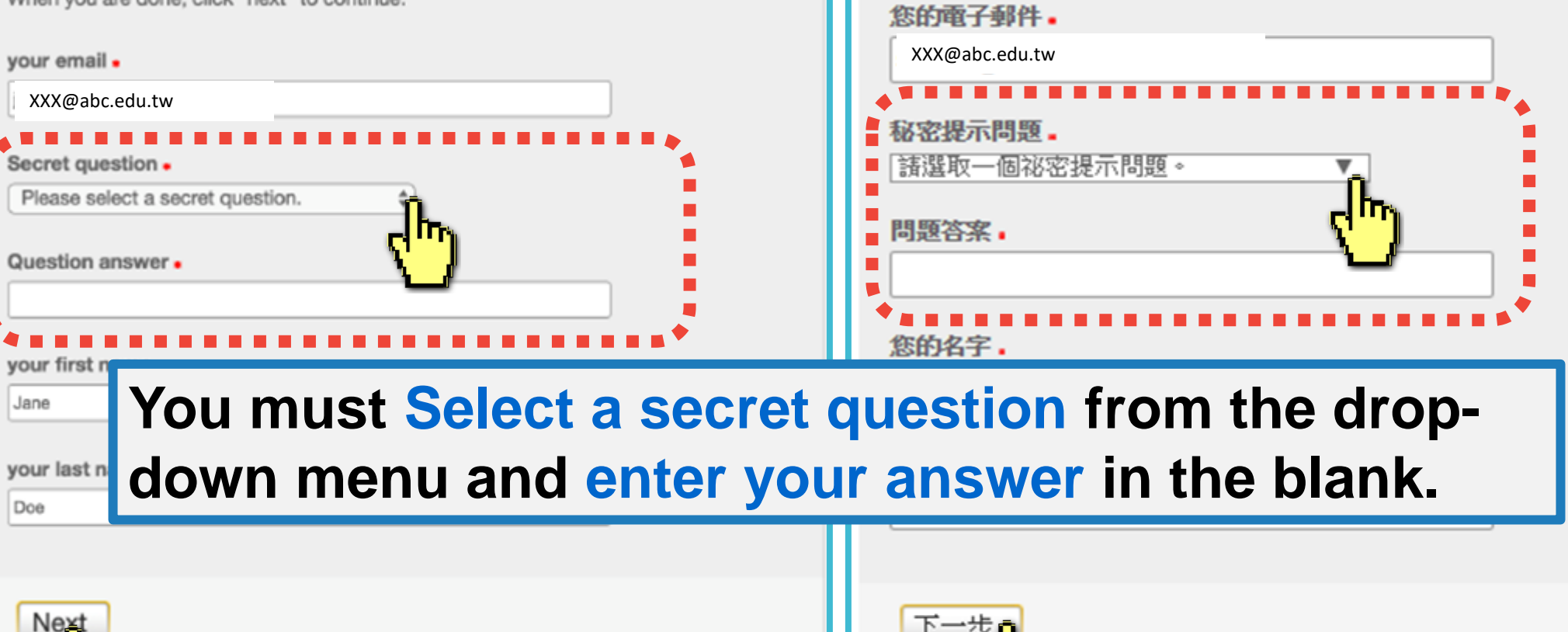

## **Click at the button to agree with the User agreement, and you can start to use the service.**

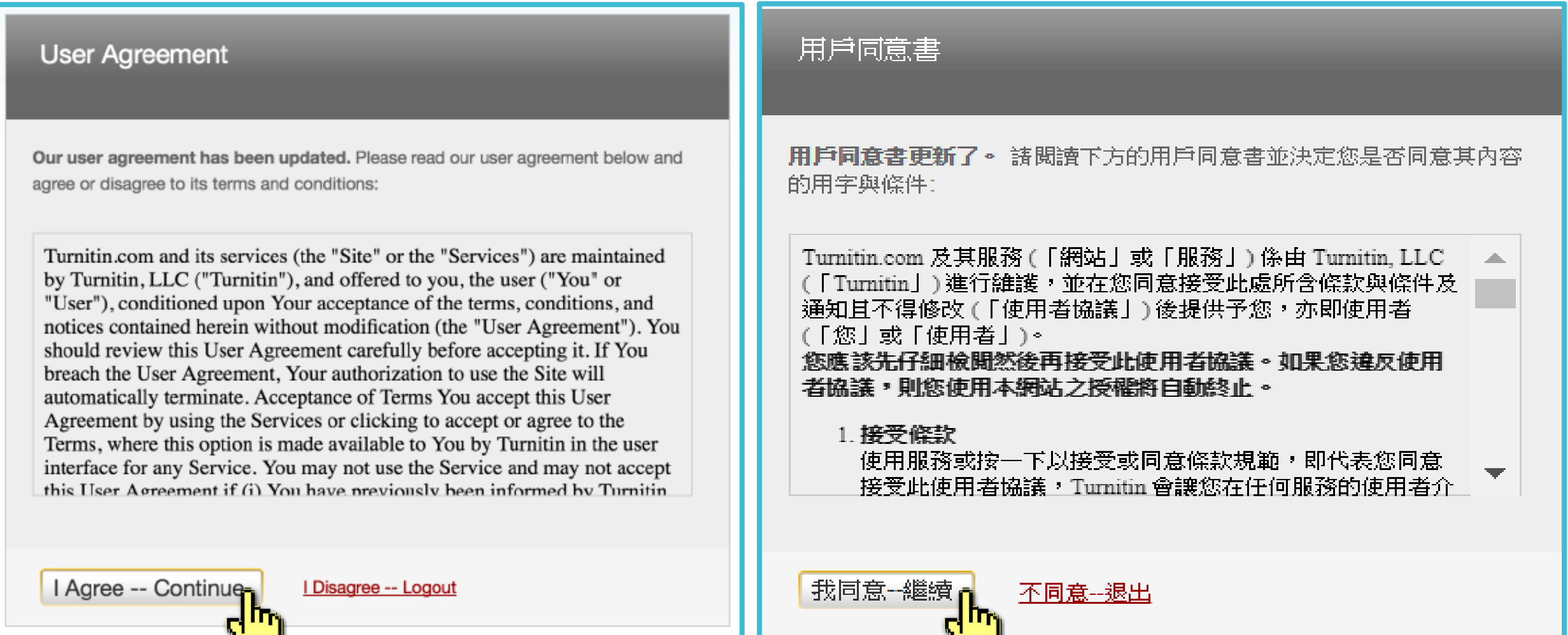

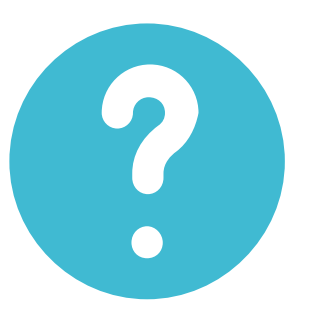

**I didn't find any emails sent from Turnitin in my email inbox, what can I do?** 

## **Follow "Reset Your Password" steps from to activate your account. If you have any questions, please contact ORD Turnitin Administrator.**

## 2. Resetting Your Password

**If you forgot your password, follow these steps.**

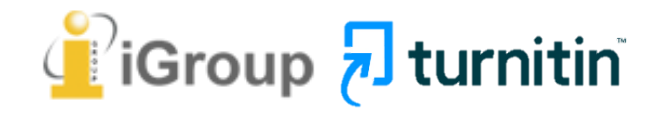

## **Go to [www.turnitin.com](http://www.turnitin.com/) Click at 'Log in' on the top right of the page.**

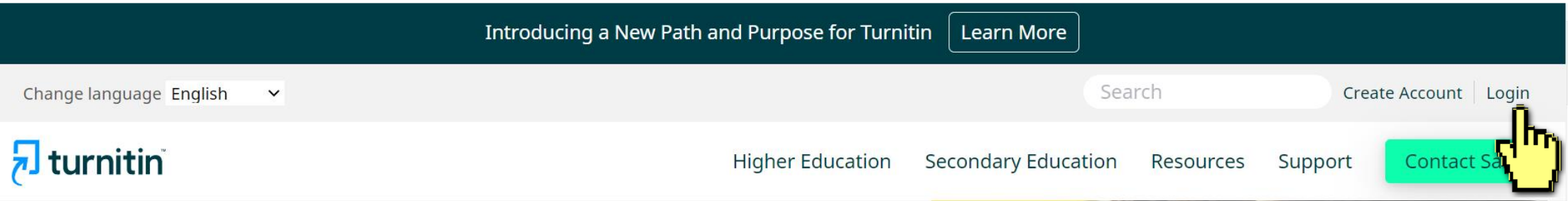

## **Empower students** to do their best, original work

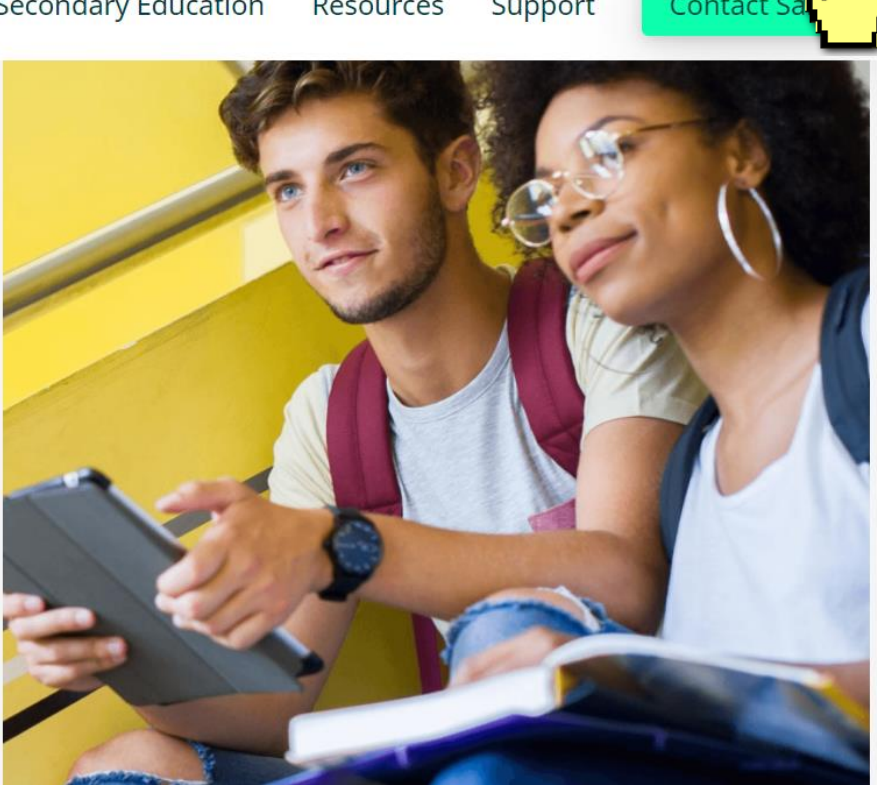

### **Select Forgot your password? 'Click here' below to reset your password.**

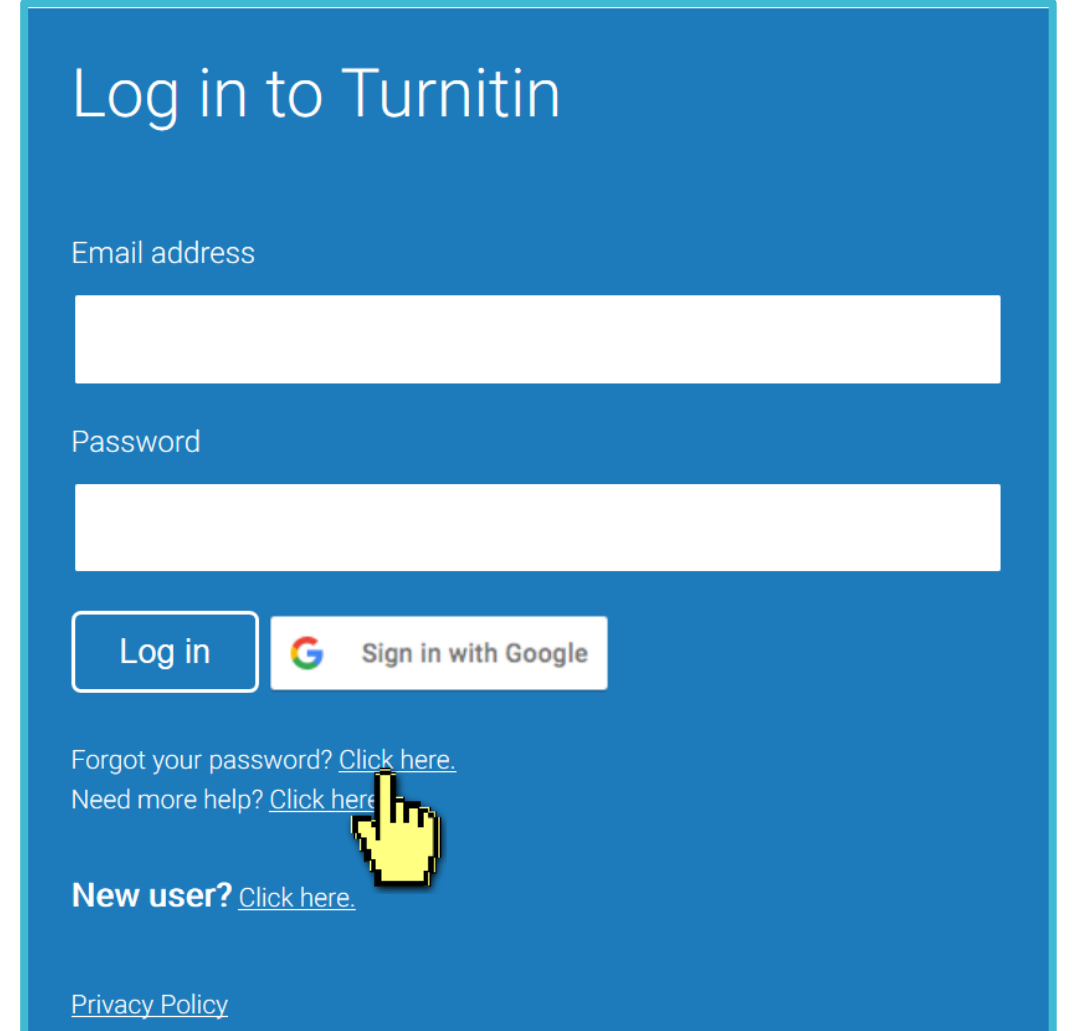

We take your privacy very seriously. We do not share your details for marketing purposes with any external companies. Your information may only be shared with our third party partners so that we may offer our service.

**To check your last name shows, find out the Turnitin welcome email in your student email inbox.**

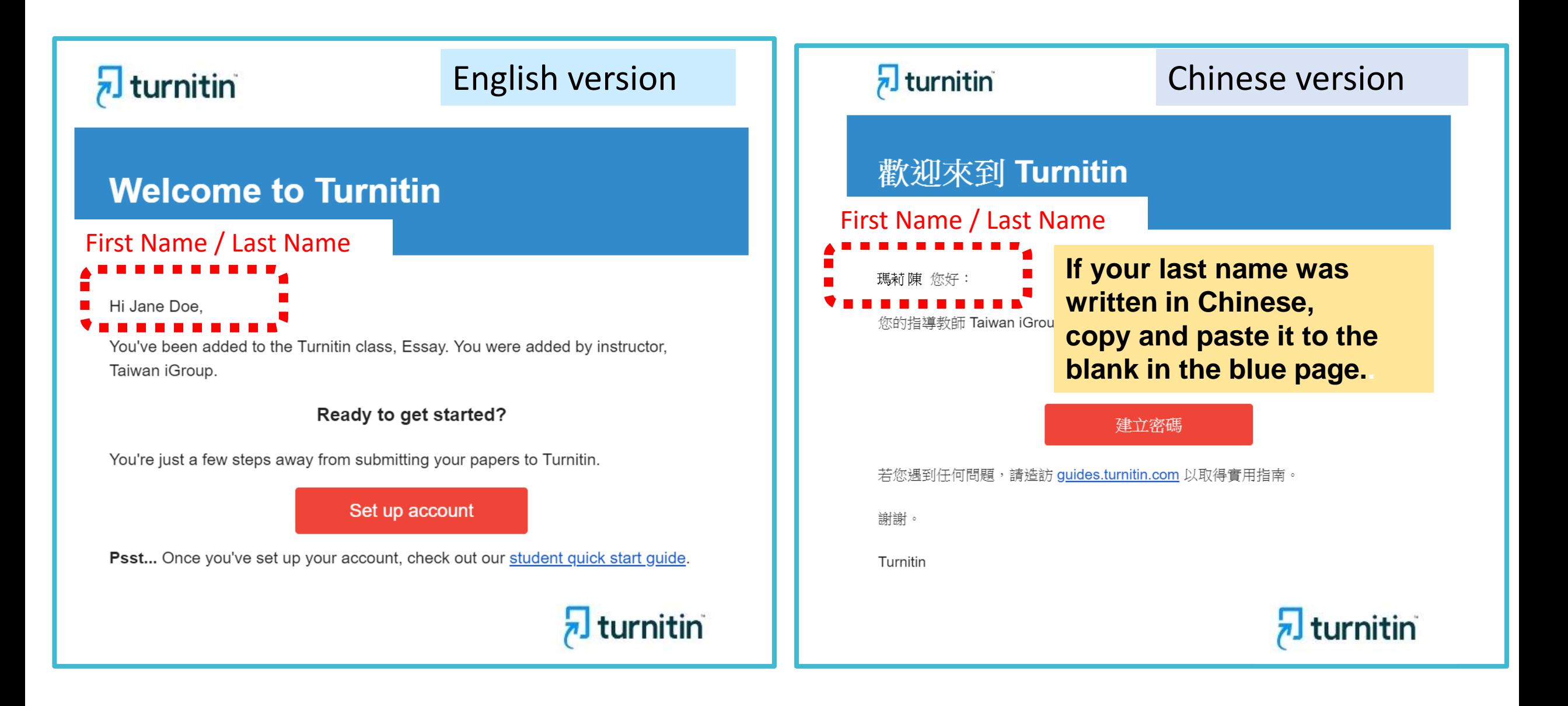

## **Fill out your Email address and your Last name in the welcome email.**

### **Reset User Password**

Please enter the email address you used to create your user profile. Click "next" when you are done.

**Email Address** 

### **NKUST Student Email**

#### Last Name or Family Name

### Your **last name** in the welcome email

If you do not know the email address for your account...

Ask your instructor (or Turnitin administrator, if you are an instructor) to look up your email address.

NOTE: Due to privacy agreements, Turnitin CANNOT release your email address - even to you. You MUST get this information from your institution.

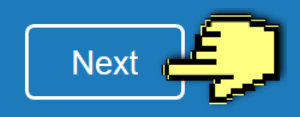

## A. I remember my answer to my secret question

### **Reset User Password**

If you remember the answer to your secret question, please enter it below. Click "Next" when you are done.

If you selected your secret question in a language other than the one you are reading this in, please select your language from the list:

English

Secret Ouestion: What was the name of the street you grew up on?

#### Answer:

## Fill in your answer here.

#### Forgot your answer?

**Next** 

**Previous** 

m

Please note that all passwords are case-sensitive. Please check your spam, bulk or junk folder for the password reset email, as it is sometimes filtered as spam. The email will come from noreply@turnitin.com. You may need to whitelist this address with your spam blocker or administrator.

## **Reset User Password**

## Enter and confirm your password, it must be at least 8 characters long.

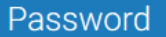

**Confirm Password** 

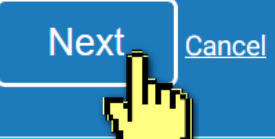

## **B. I didn't remember my answer to my secret question**

A new email will be sent to your inbox, the link to reset your password in the email is available only for 24 hours.

### **Reset User Password**

If you remember the answer to your secret question, please enter it below. Click "Next" when you are done.

If you selected your secret question in a language other than the one you are reading this in, please select your language from the list: English

**Secret Question:** What was the name of the street you grew up on?

## Click at 'Forgot your answer'?

#### Forgot your an wer

**Next** 

Previous

Please note<sub>r</sub> passwords are case-sensitive. Please check your spam, bulk Le password reset email, as it is sometimes filtered as spam. or junk folder The email will come from noreply@turnitin.com. You may need to whitelist this address with your spam blocker or administrator.

## Reset User Password

The link to reset your password has been sent to: XXX@abc.edu.tw

You have 24 hours to change your password using the emailed link.

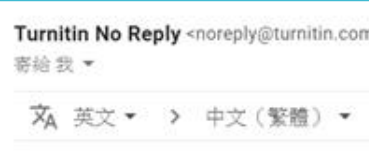

## Check your email inbox. Find out the reset password link 'here' in the email.

Dear Weichi DAI.

To reset your Turnitin password, please click here and follow the instructions provided.

If you have trouble clicking on the link provided rangay copy and paste the following URL into your browser:

https://www.turnitin.com/login\_reset.asp?lan

=31da643ec636098a30ddd523c1f27555

This link will expire in 24 hours. If you receive a message stating that the link has expired, please click here to request a new 'password reset' link.

You may also copy and paste the following URL into your browser to request a new 'password reset' link:

https://www.turnitin.com/password\_reset1.asp?lang=en\_us

Thank you for using Turnitin,

The Turnitin Team

## **B. I didn't remember my answer to my secret question**

## **Reset User Password**

Thank you! Please enter your new password, and then confirm your new password. Your password must be at least eight characters long. Click "next" when you are done.

#### Password

#### **Confirm Password**

 $Next$ 

Cancel

## **Reset Password Complete**

Thank you! Your password has been successfully reset. Please note your password for future use.

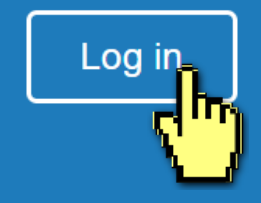

Enter and confirm your password, it must be at least 8 characters long**.**

## 3. Submitting the papers

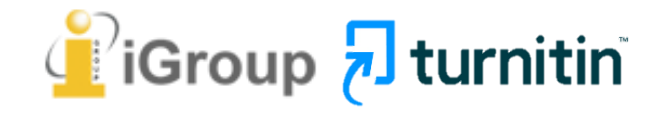

## **Go to [www.turnitin.com](http://www.turnitin.com/)**

## **Click at 'Log in' on the top right of the page.**

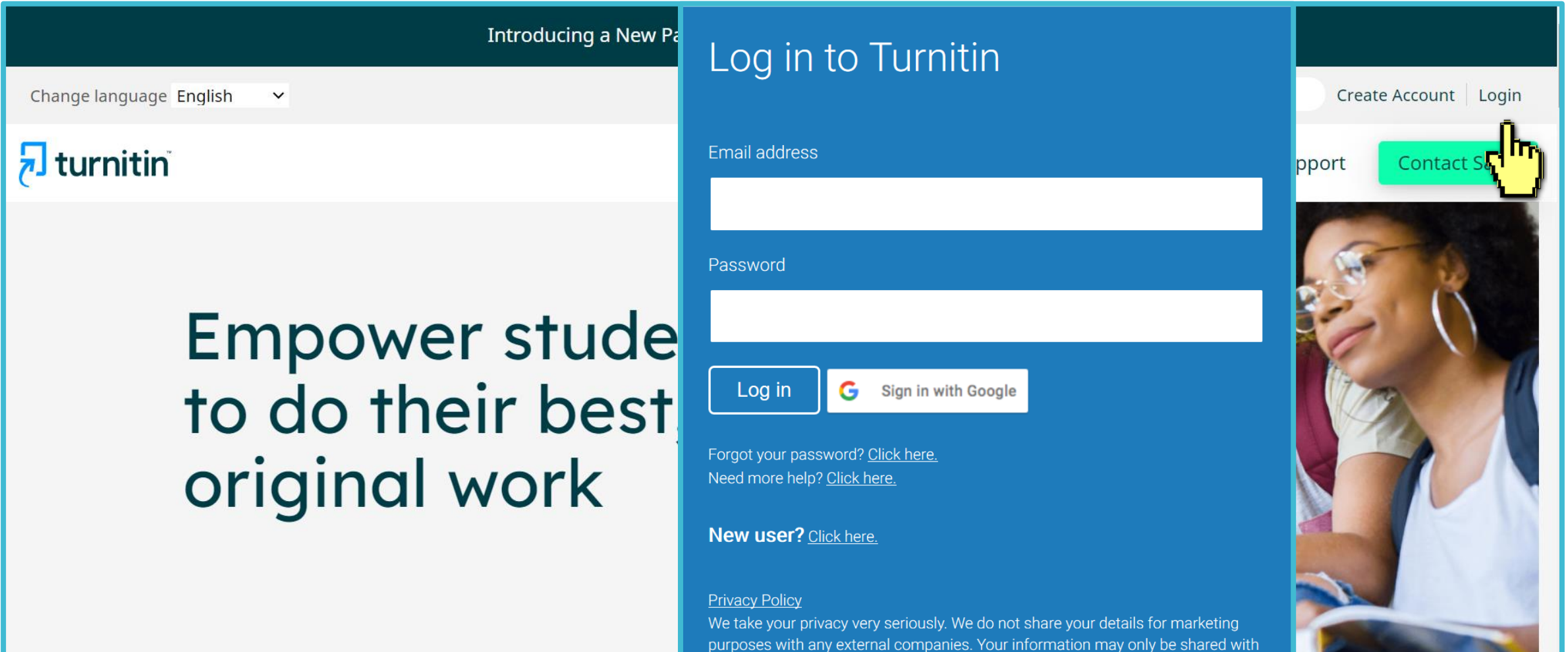

our third party partners so that we may offer our service.

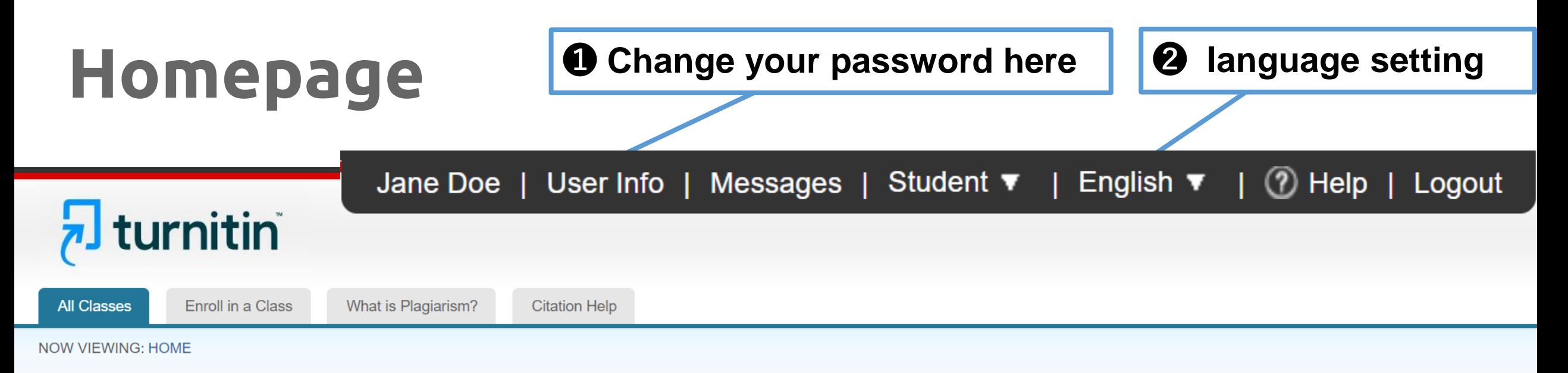

### About this page

This is your student homepage. The homepage shows the classes you are enrolled in. To enroll in a new class, click the enroll in a class button. Click a class name to open your class homepage for the class. From your homepage, you can submit a paper. For more information on how to submit, please see our help page.

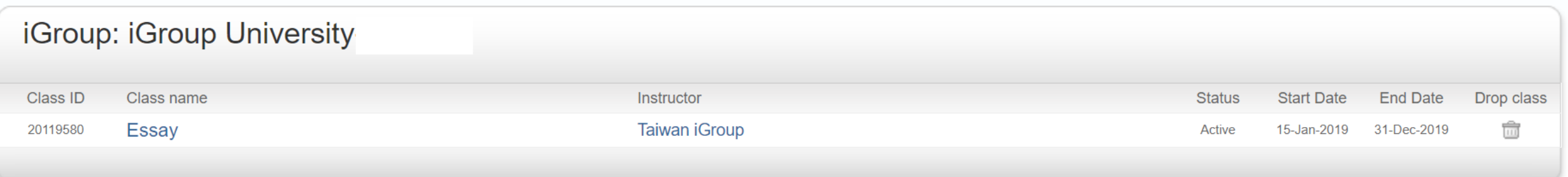

## ➌**Class Information:**

Class name, Instructor's name and until when this class will be expired.

## **Homepage**

## Click on the **class name** you would like to submit a paper to.

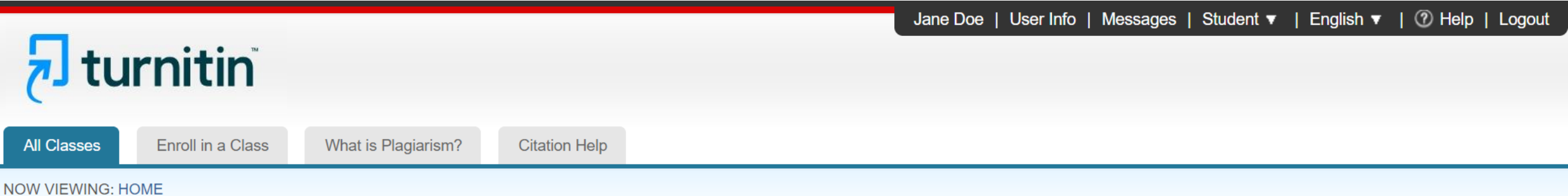

### About this page

This is your student homepage. The homepage shows the classes you are enrolled in. To enroll in a new class, click the enroll in a class button. Click a class name to open your class homepage for the class. From your homepage, you can submit a paper. For more information on how to submit, please see our help page.

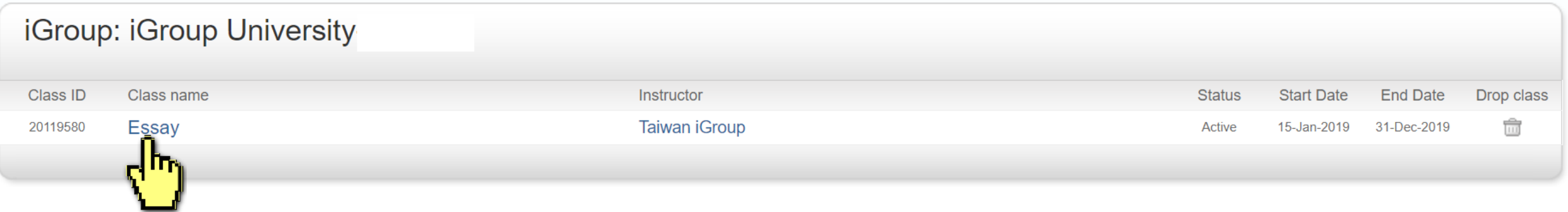
# **Submitting A Paper**

### Click on '**Submit**' button to upload your document.

**Class Portfolio** My Grades **Discussion** Calendar

NOW VIEWING: HOME > ESSAY

**Class Homepage** 

This is your class homepage. To submit to an assignment click on the "Submit" button to the right of the assignment name. If the Submit button is grayed out, no submissions can be made to the assignment. If resubmissions are allowed the submit button will read "Resubmit" after you make your first submission to the assignment. To view the paper you have submitted, click the "View" button. Once the assignment's post date has passed, you will also be able to view the feedback left on your paper by clicking the "View" button.

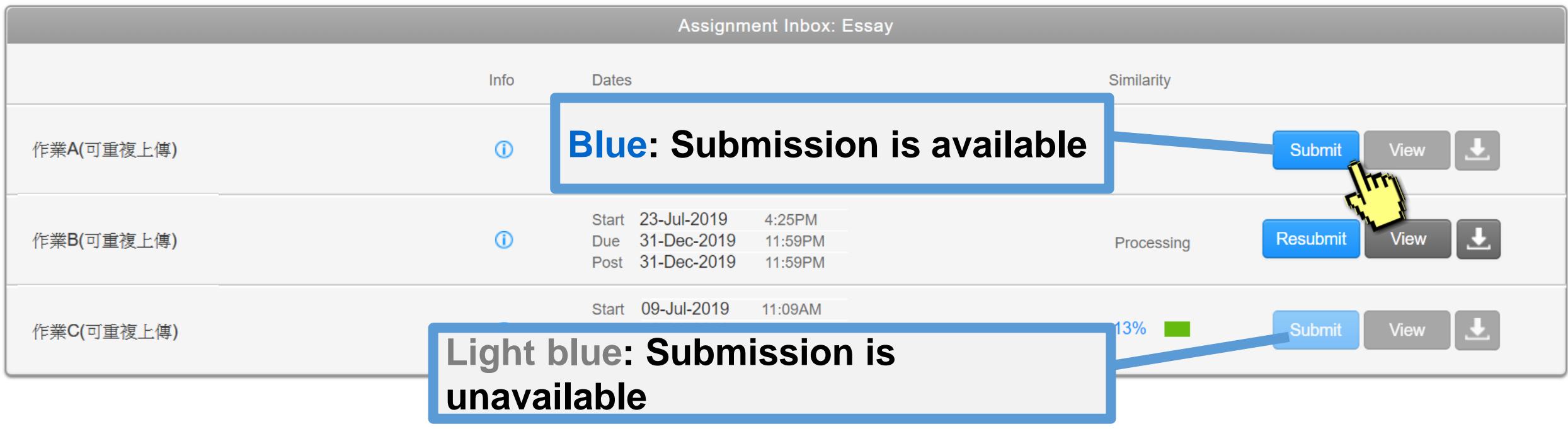

# **File Requirements**

### Text Less than 100 MB & Less than 800 pages Google Chrome, Firefox

Google Docs

Images, forms, graphics, Password protected LaTex and it's converted PDF Internet Explorer

### **File types checked for similarity**

- Microsoft Word, Excel, PowerPoint,
- **PDF(must not protected with password & must contains highlightable text),**
- WordPerfect, PostScript, HTML, RTF, OpenOffice (ODT), Hangul (HWP),

# ❶ **Single File Upload**

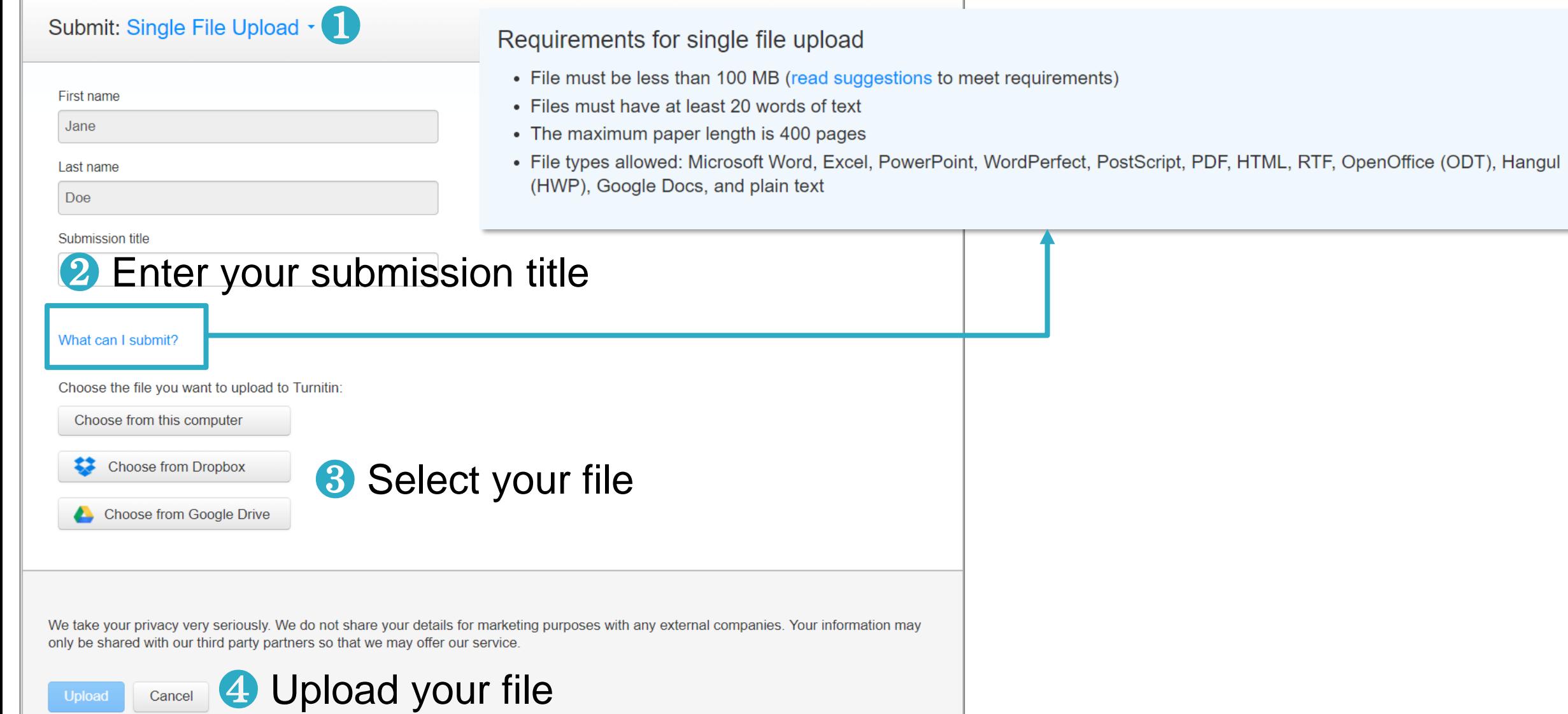

# ❶ **Single File Upload**

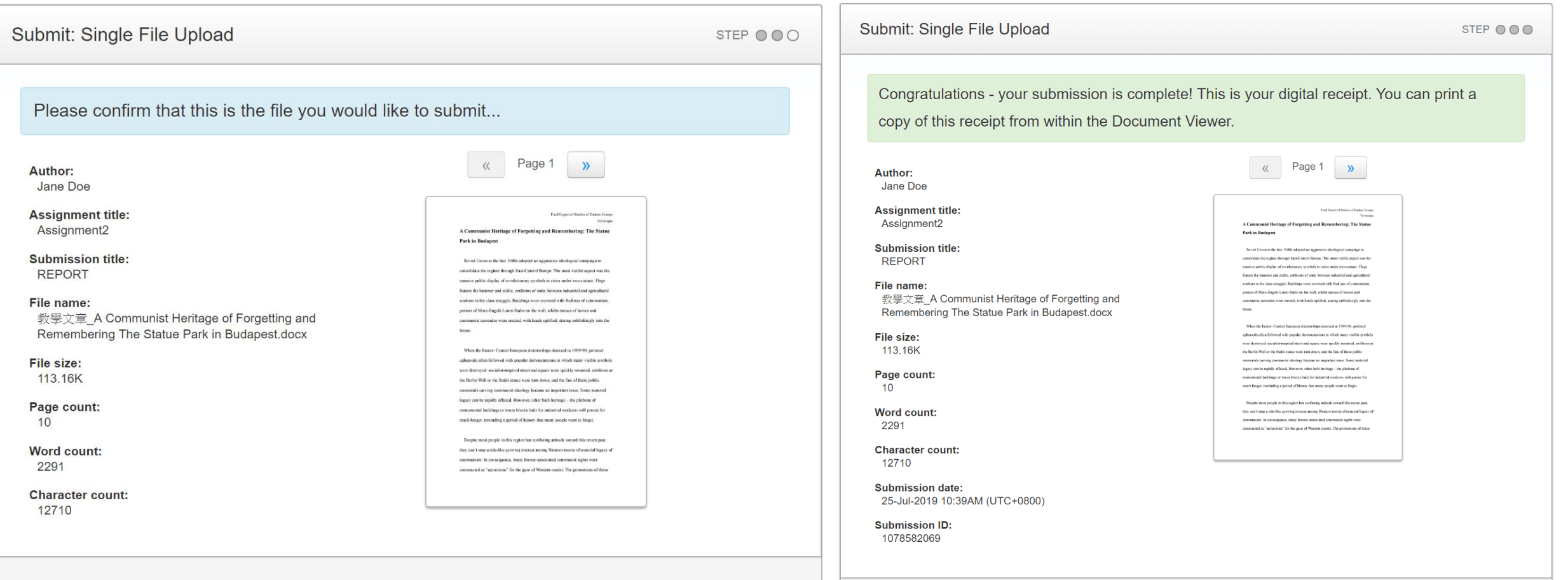

We take your privacy very seriously. We do not share your details for marketing purposes with any external companies. Your information may only be shared with our third party partners so that we may offer our service.

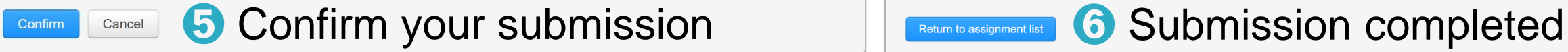

We take your privacy very seriously. We do not share your details for marketing purposes with any external companies. Your information may only be shared with our third party partners so that we may offer our service.

# ❷ **Cut and Paste Upload**

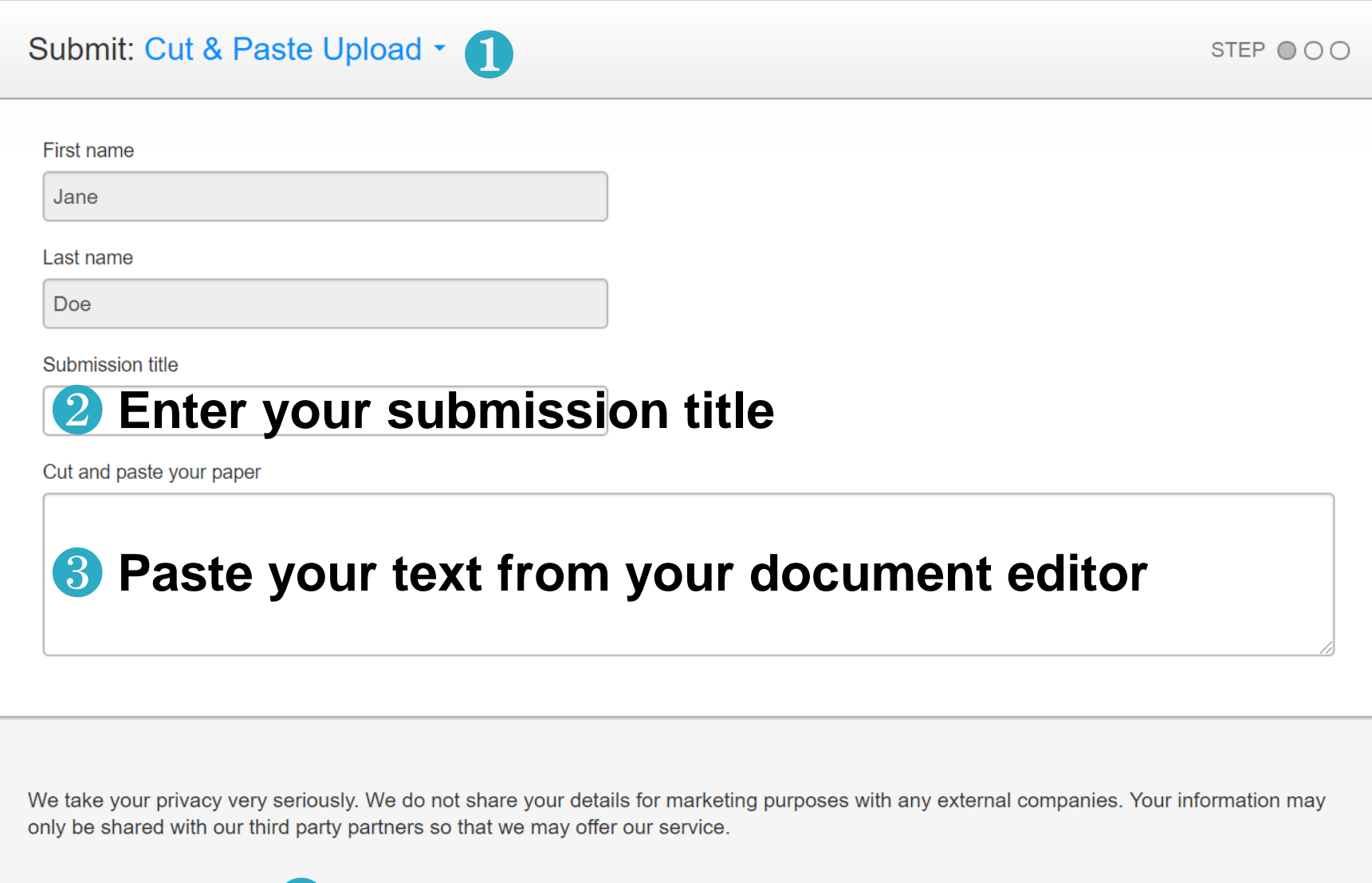

**4 Upload your file** Cancel Upload

# ❷ **Cut and Paste Upload**

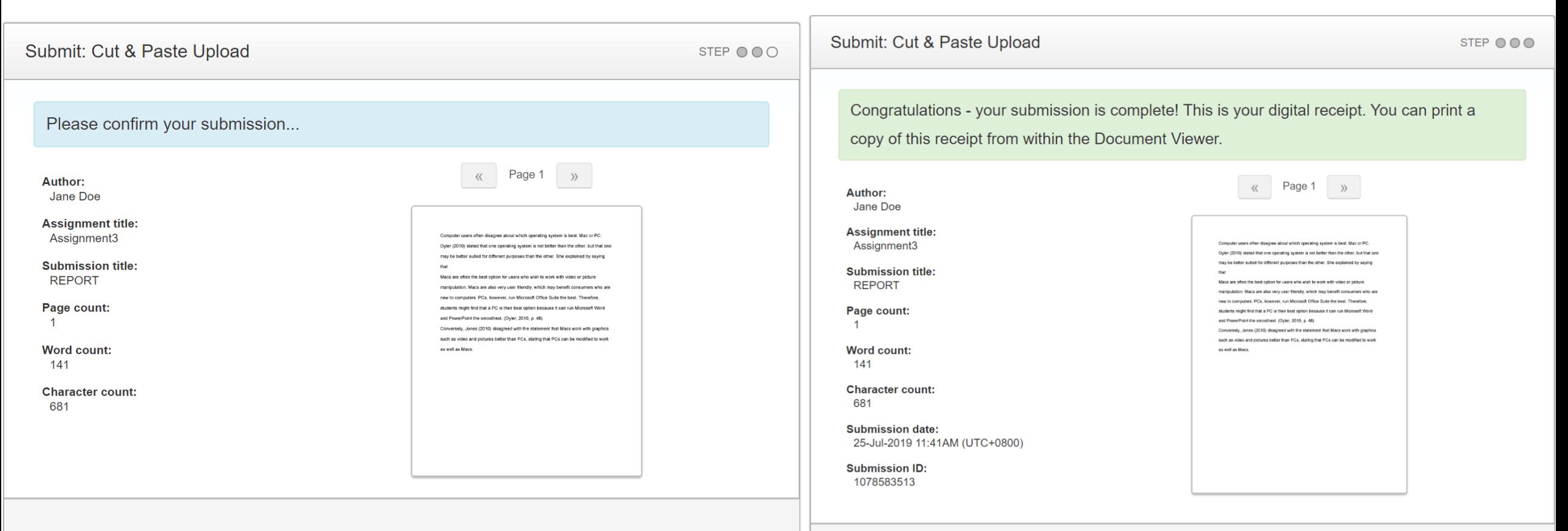

We take your privacy very seriously. We do not share your details for marketing purposes with any external companies. Your information may only be shared with our third party partners so that we may offer our service.

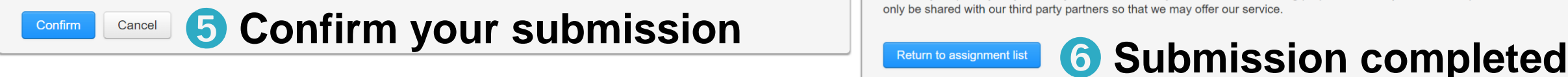

We take your privacy very seriously. We do not share your details for marketing purposes with any external companies. Your information may

# **Resubmit Your Paper**

Click the '**Resubmit**' button to upload another document.

A pop up will remind you:

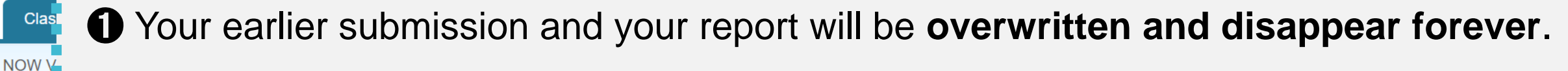

❷ For each assignment, you are allowed **3 resubmission attempts** where the Similarity Report will generate **immediately**. **After 3 attempts,** from the 4th time, you will have to wait **24 hours** before a new Similarity Report can be generated.

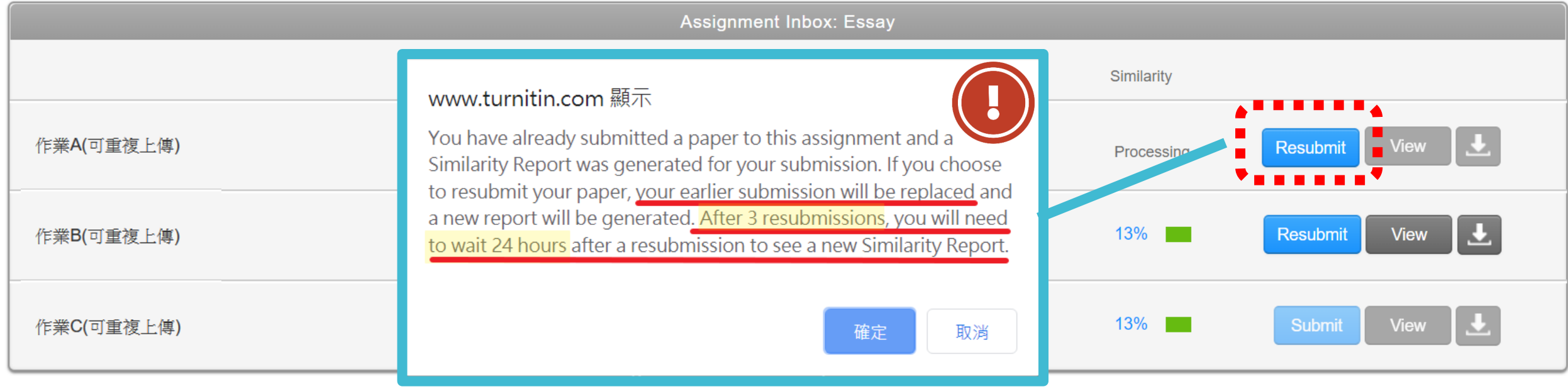

# 4. Viewing the Similarity Report

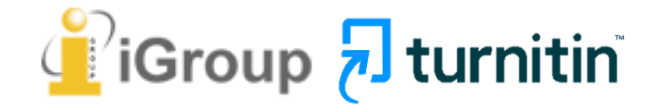

# **Viewing the Similarity Report**

It can take 30 minutes to several hours to generate your similarity report. When the report is ready, click at the score to access your report.

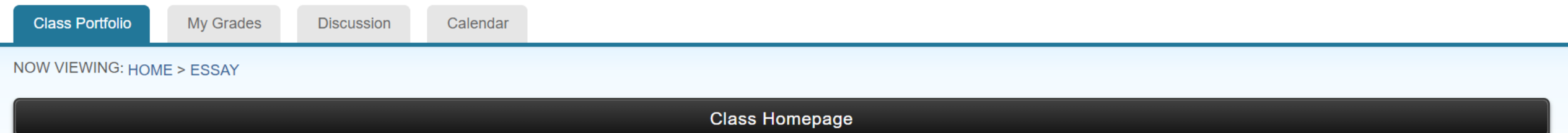

This is your class homepage. To submit to an assignment click on the "Submit" button to the right of the assignment name. If the Submit button is grayed out, no submissions can be made to the assignment. If resubmissions are allowed the submit button will read "Resubmit" after you make your first submission to the assignment. To view the paper you have submitted, click the "View" button. Once the assignment's post date has passed, you will also be able to view the feedback left on your paper by clicking the "View" button.

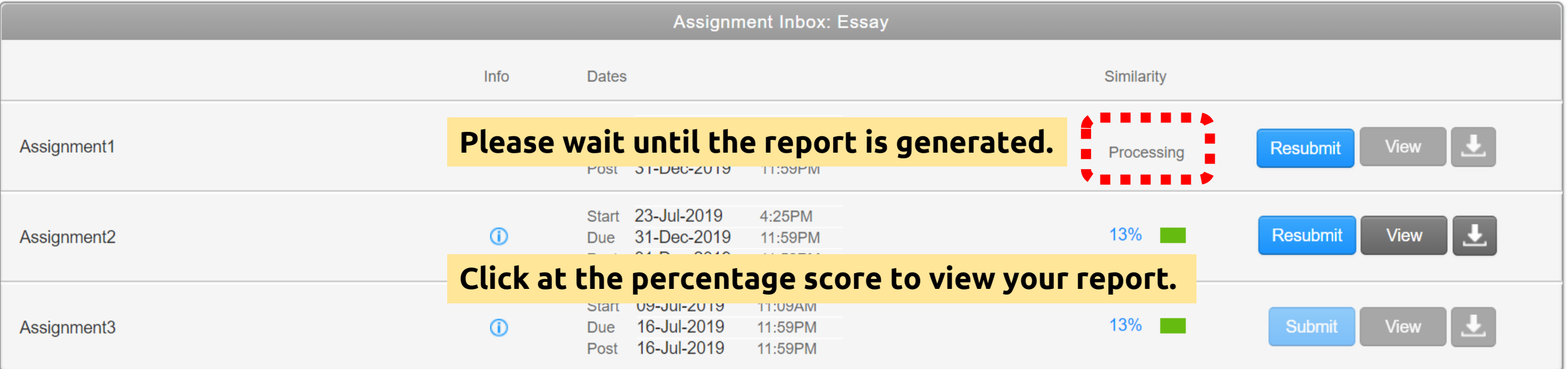

# **Viewing the Similarity Report**

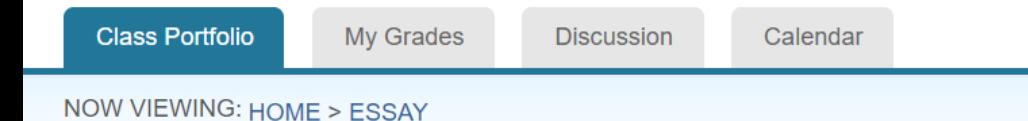

This is your class homepage. To submit to an assignment click on the "Submit" button resubmissions are allowed the submit button will read "Resubmit" after you make your date has passed, you will also be able to view the feedback left on your paper by click

- **1. The color and the percentage only indicates the portion of your text are similar to the articles indexed in Turnitin database.**
- **2. These indices do not reflect Turnitin's assessment of whether a paper has or has not been plagiarized. It is required human judgement. Please consult with your thesis advisor.**

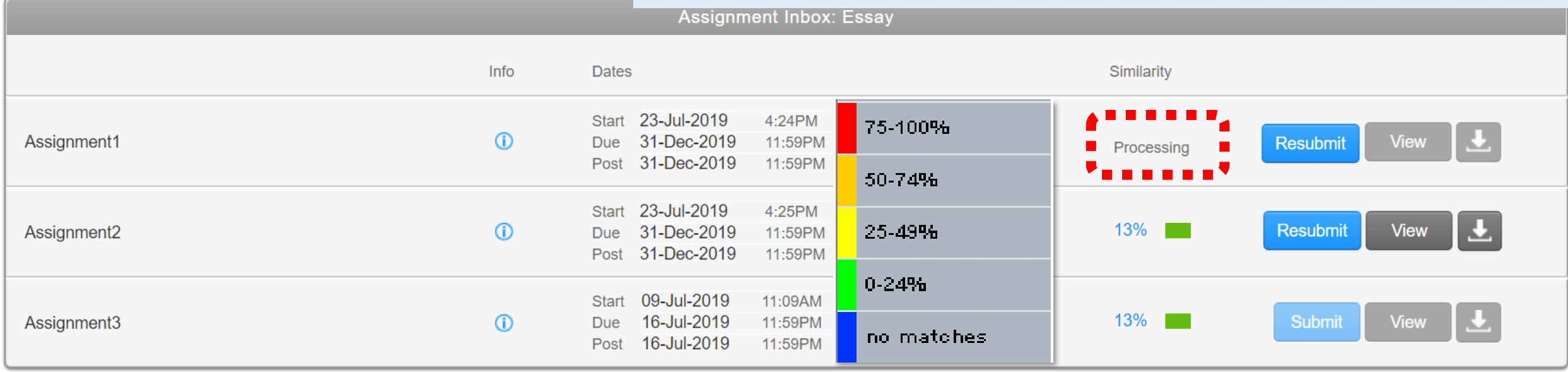

## **Feedback Studio**

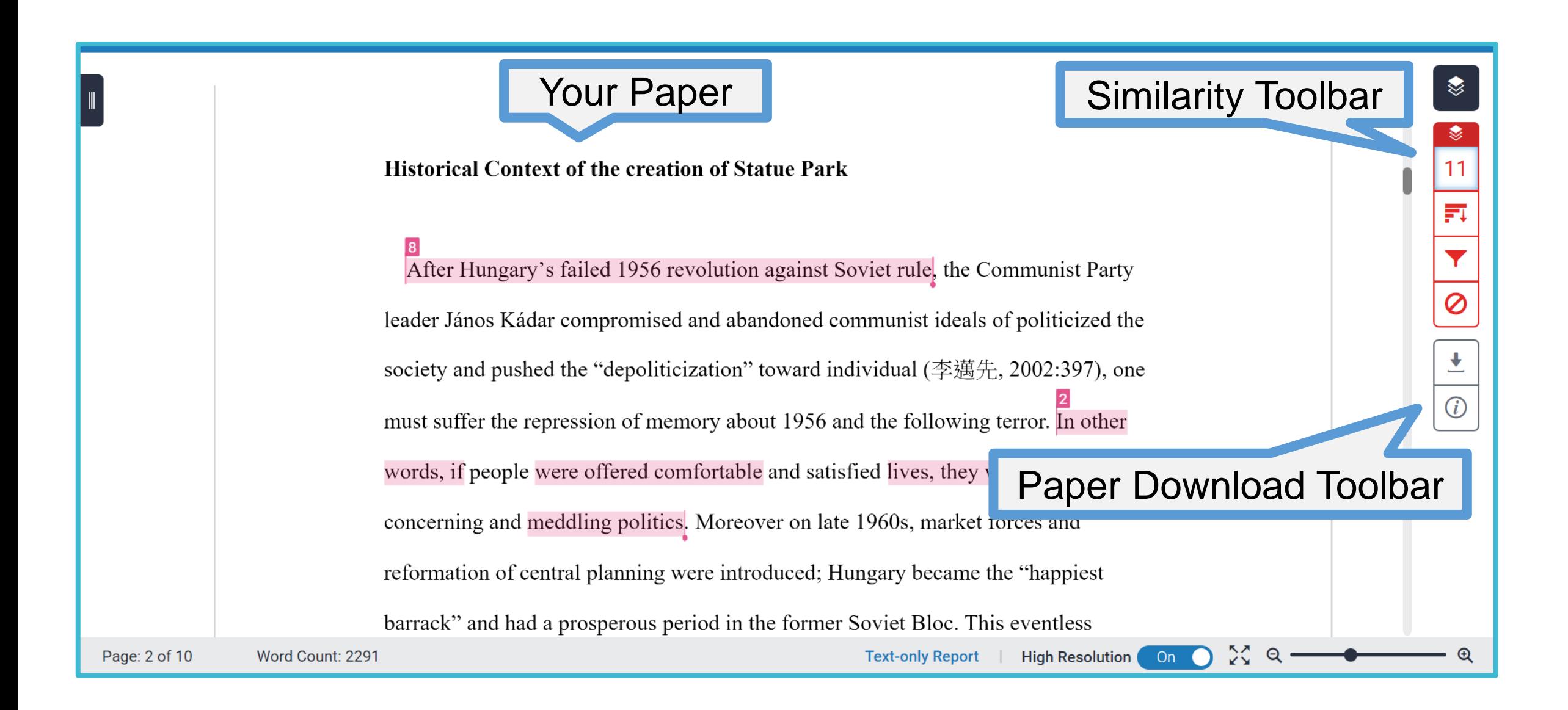

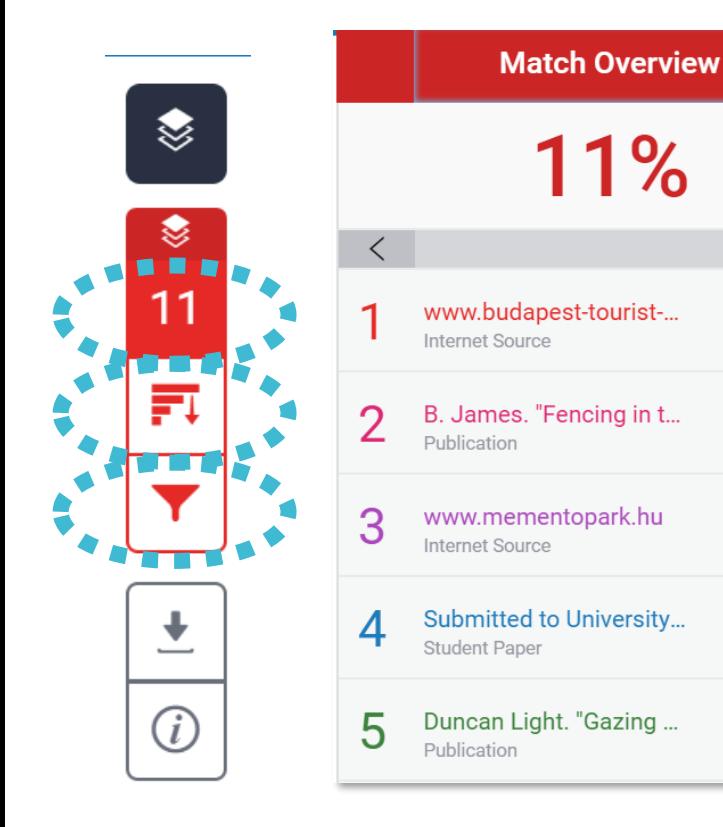

### **All Sources**

**All of the sources** that have been found are displayed and sorted by highest percentage to lowest percentage match. Clicking on any source will change the navigation bar at the top of the page, displaying how many times that this source has matched in the paper.

### **Match Overview**

 $\times$ 

 $\rightarrow$ 

 $3\%$  >

 $3\% >$ 

 $2\%$  >

 $2\%$  >

 $1\%$ 

 $\rightarrow$ 

The Match Overview gives you a **breakdown of all the matches** that have been found in the paper and allows you to clearly view the similarity score.

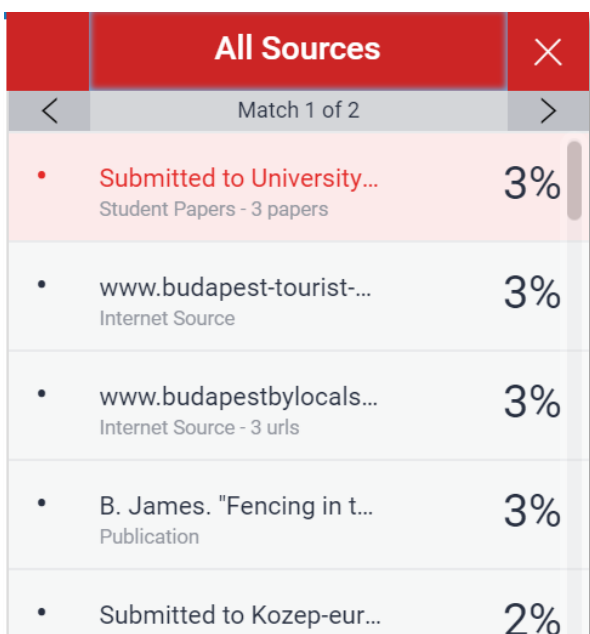

Submitted to Kozep-eur... Student Papers - 2 papers

 $2%$ 

Submitted to University... Student Paper

40

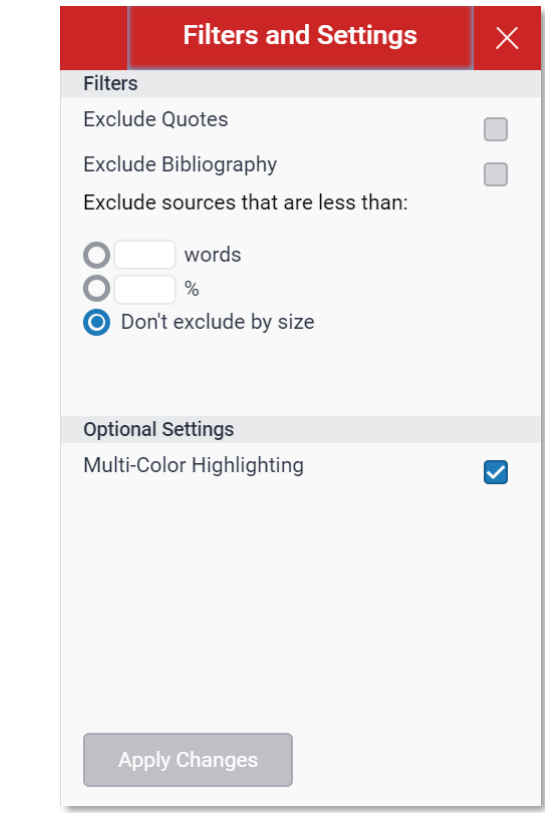

### **Filter and Settings**

From the Filters and Settings side panel, you may **exclude sources** that are less than a certain number of words or a certain percentage of words, or to **make bibliography and quote exclusions** from the similarity report.

# **Viewing Your Report**

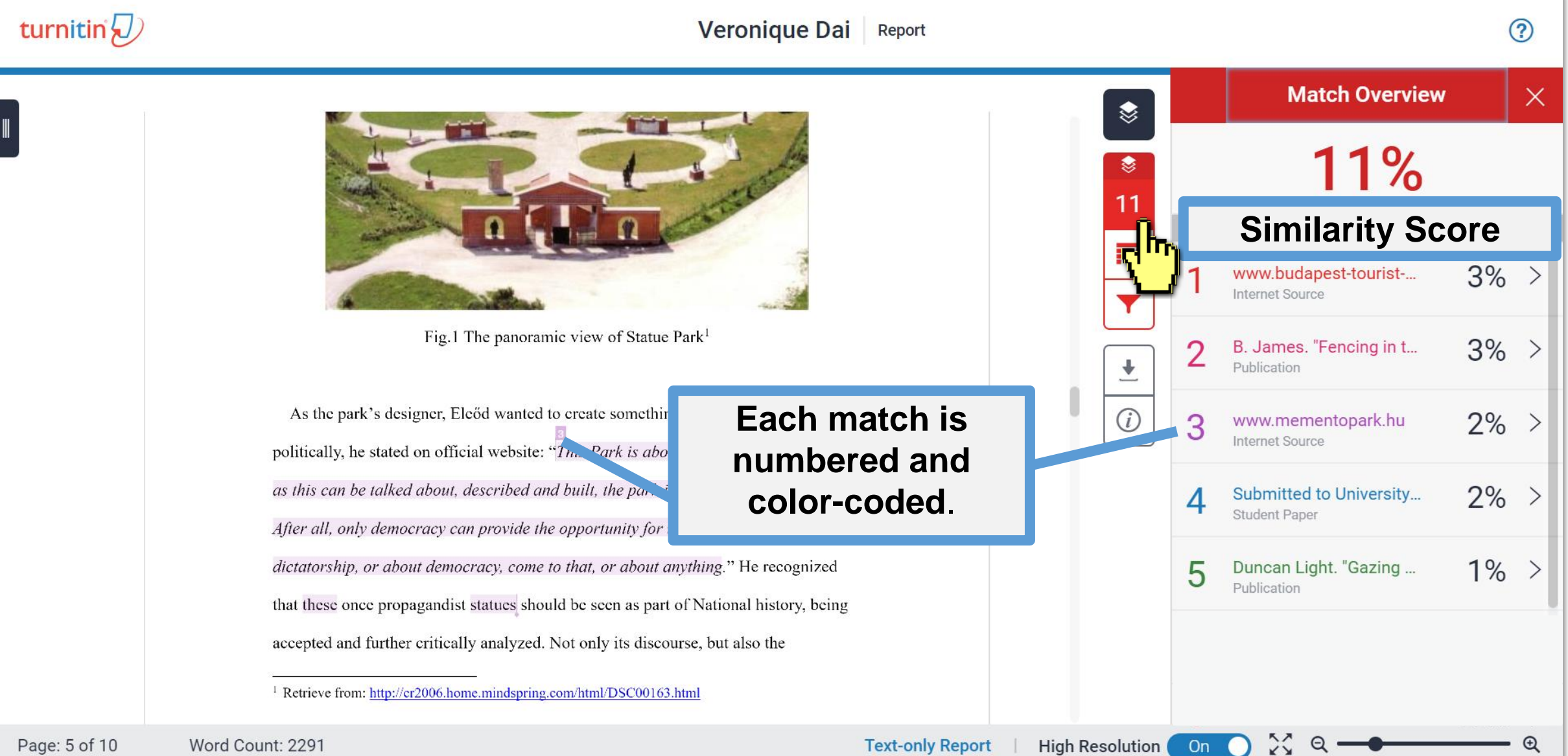

## **Match Overview**

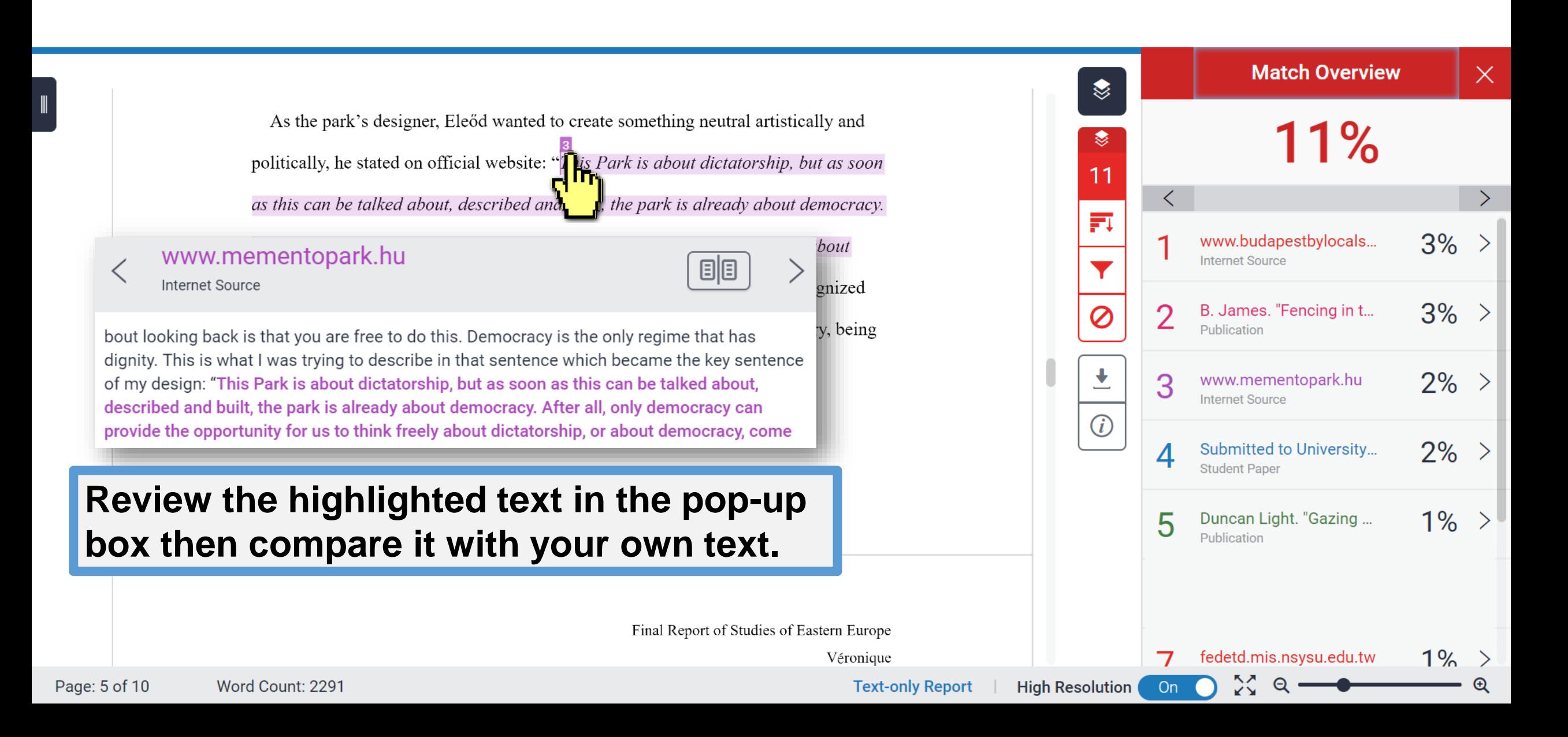

## **Match Overview**

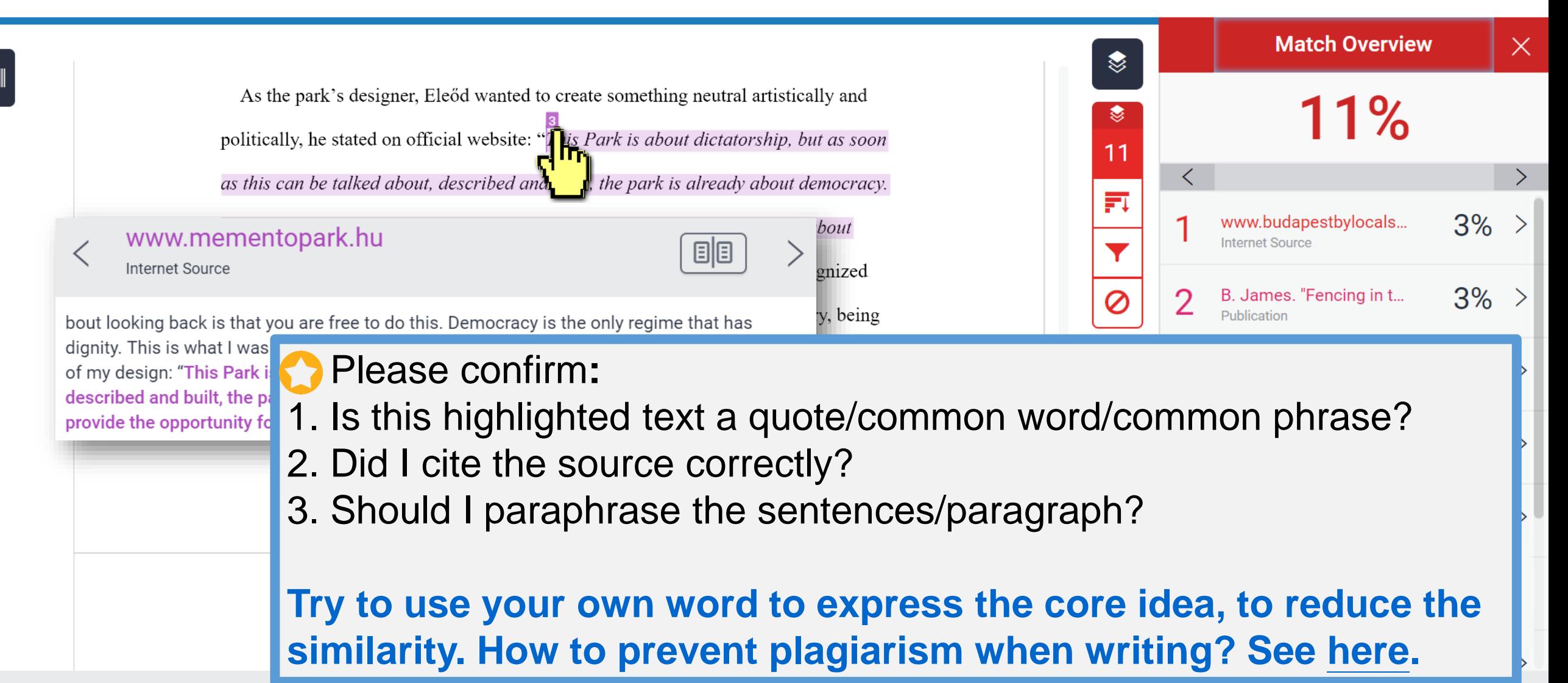

## **Viewing Full Source Text (internet source only)**

**Text-only Report** 

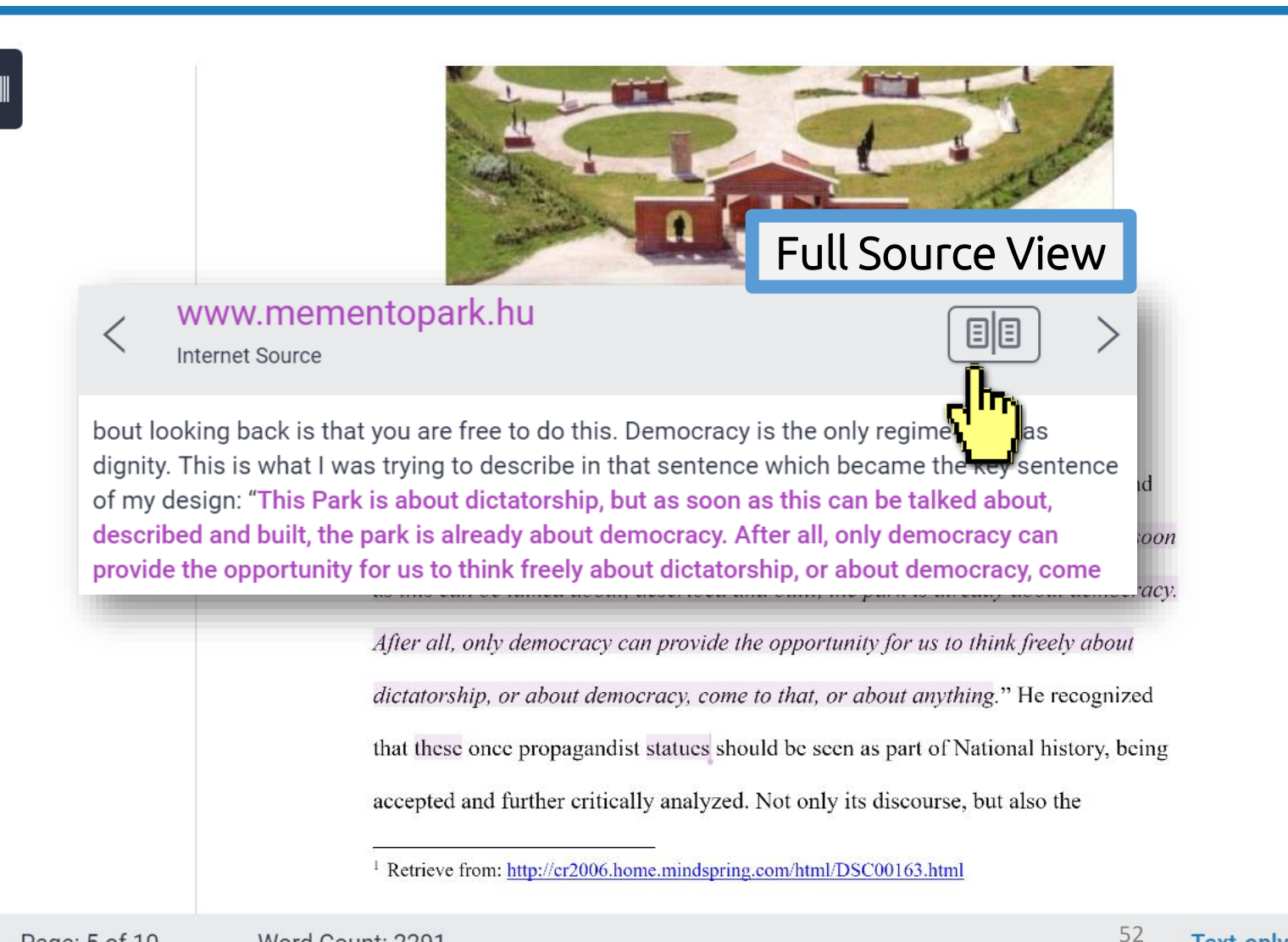

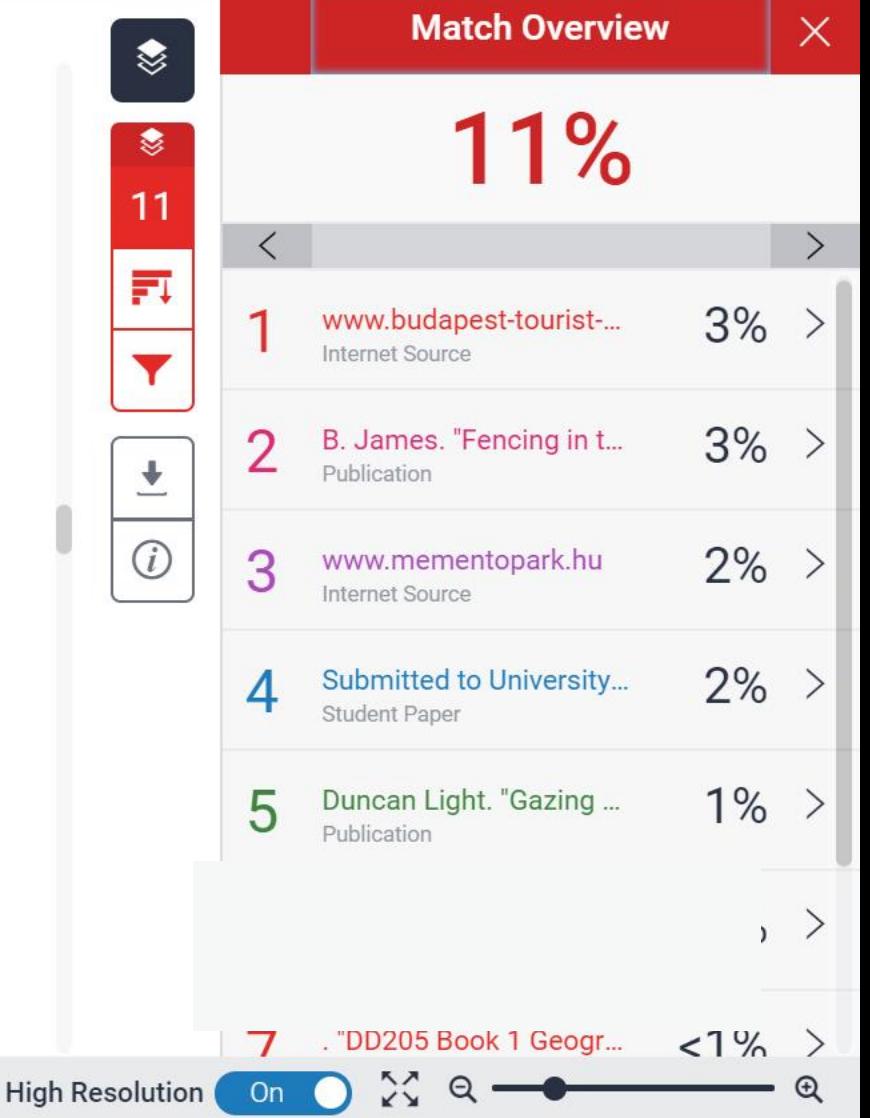

## **Viewing Full Source Text (internet source only)**

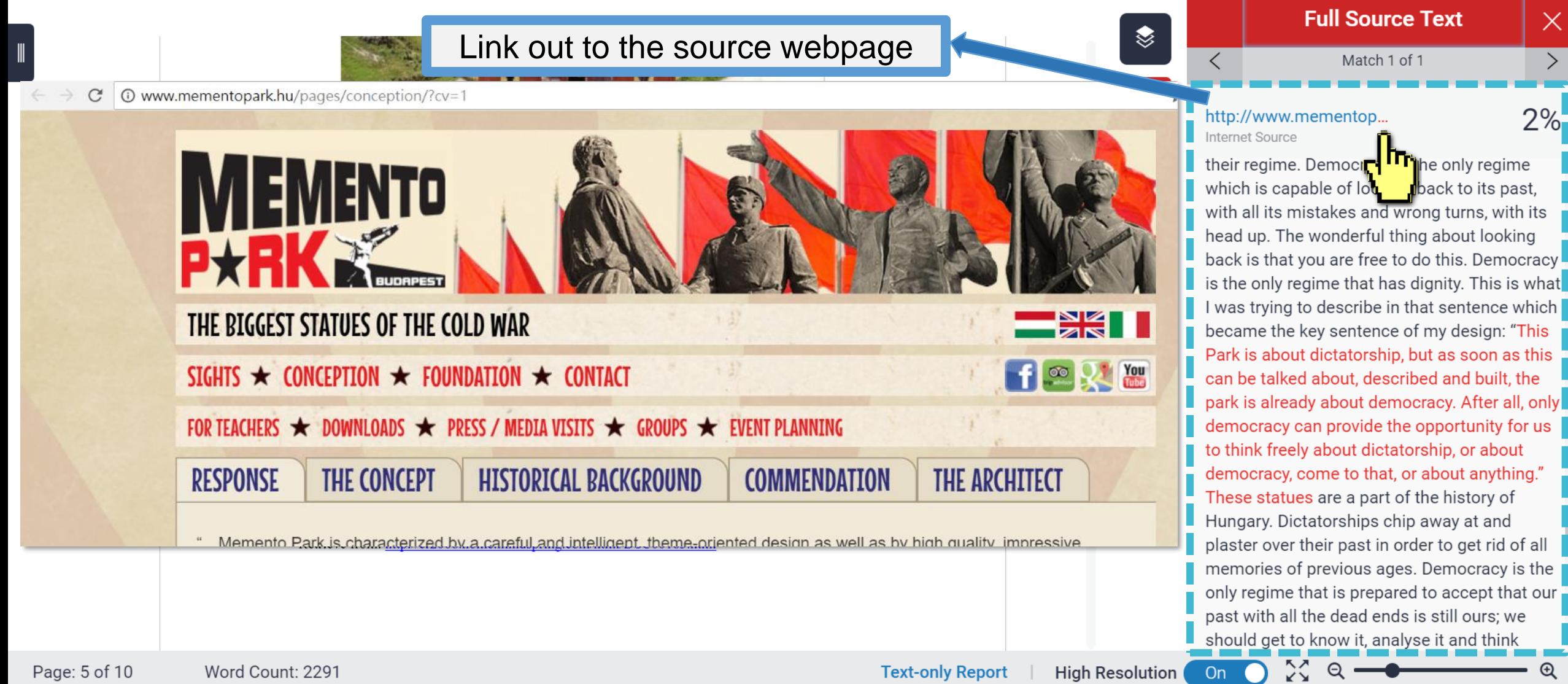

 $\left( \begin{array}{c} \end{array} \right)$ 

## **Viewing Full Source Text (internet source only)**

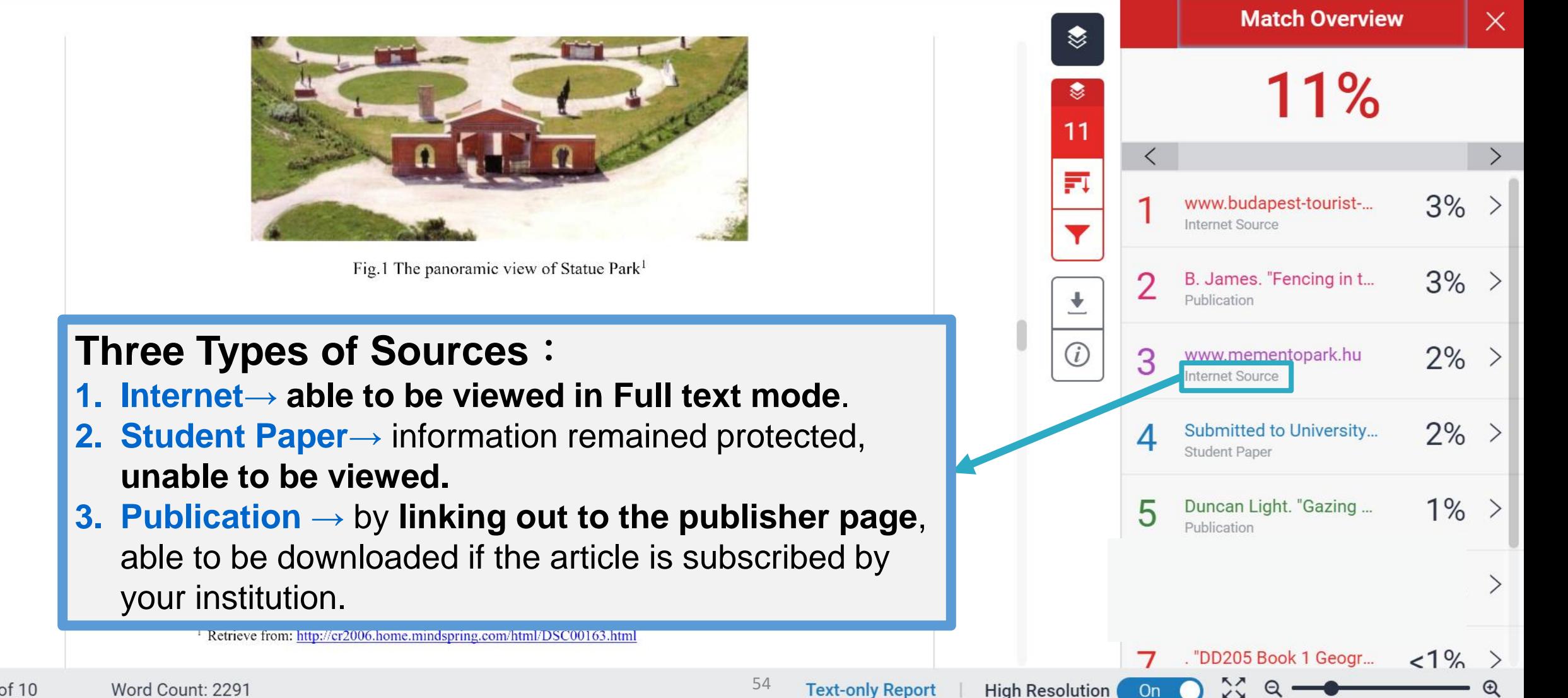

## **All Sources**

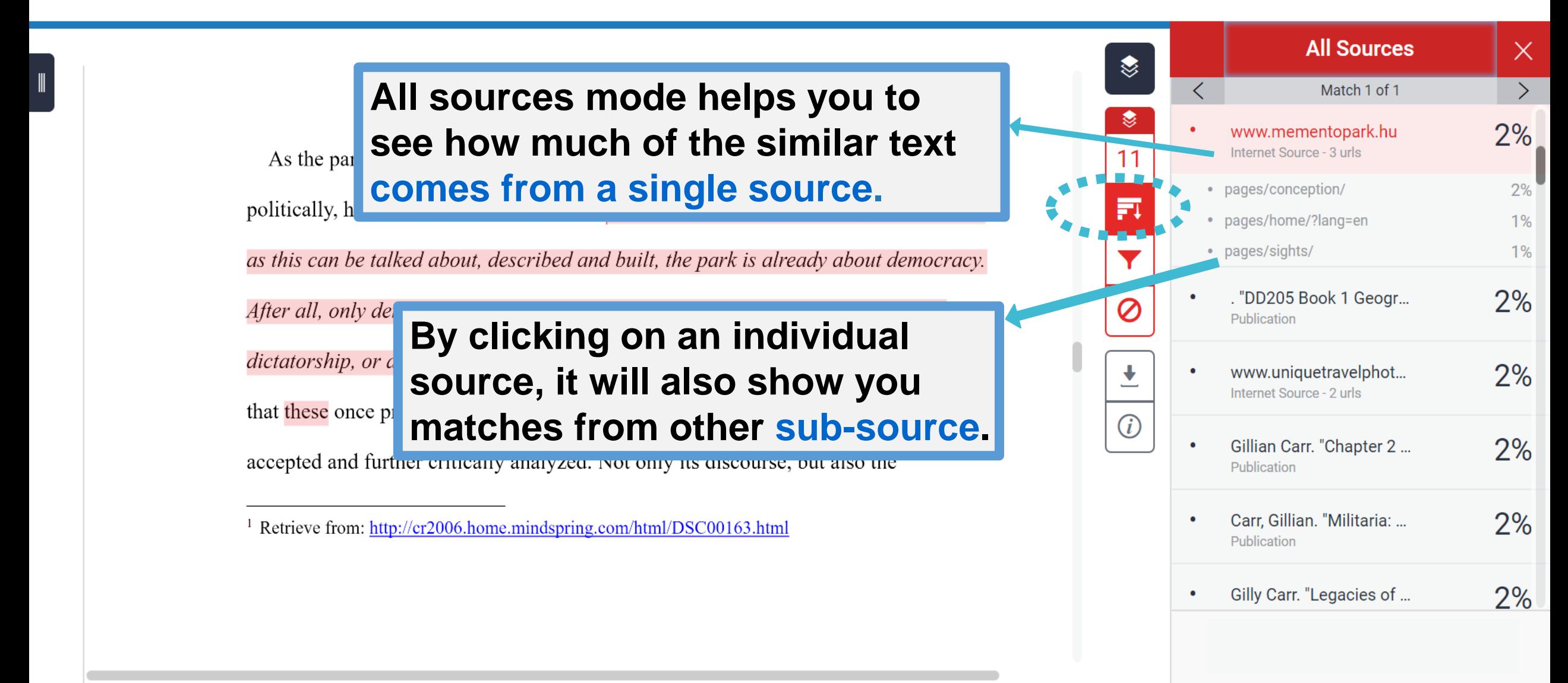

## **D** Exclude Quotes

Originality Check will disregard any matches that use the following quotation marks: **"..." «...» »...« "…" 「」『』**

**'…' (…)** are not supported.

politically, he stated on official website: "This Park is about dictatorship, but as soon as this can be talked about, described and built, the park is already about democracy. After all, only democracy can provide the opportunity for us to think freely about

dictatorship, or about democracy, come to that, or about anything." He recognized

that these once propagandist statues should be seen as part of National history being

accepted and further critically analyzed. Not only its discourse, but also the

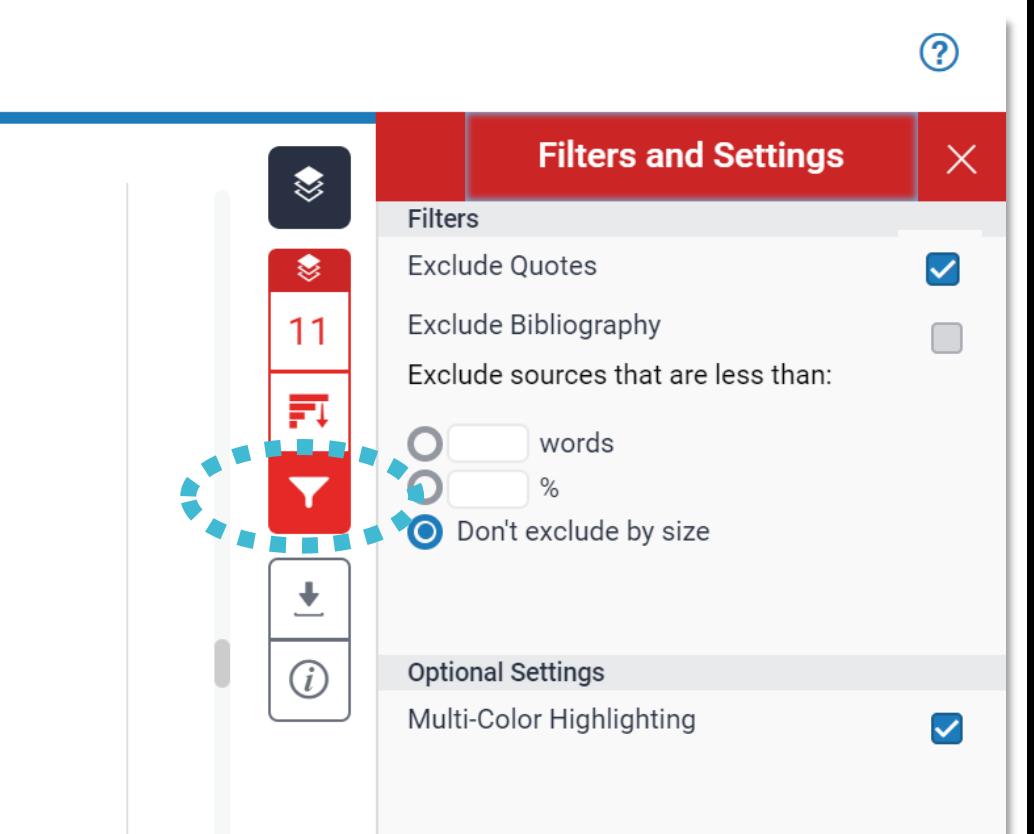

#### **Reduce the similarity index and refine the number of matches shown in your report.**

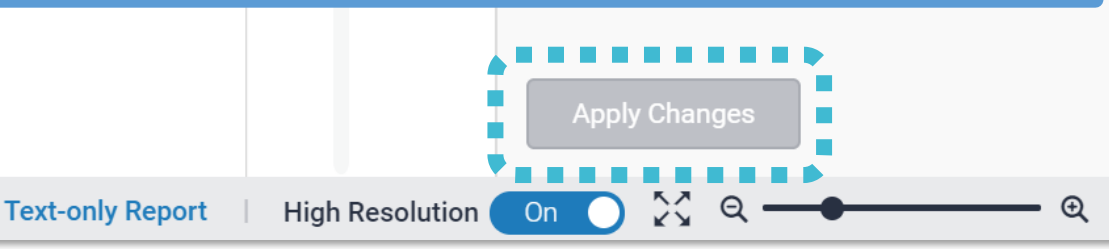

Report

Dal

ally and

<sup>&</sup>lt;sup>1</sup> Retrieve from: http://cr2006.home.mindspring.com/html/DSC00163.html

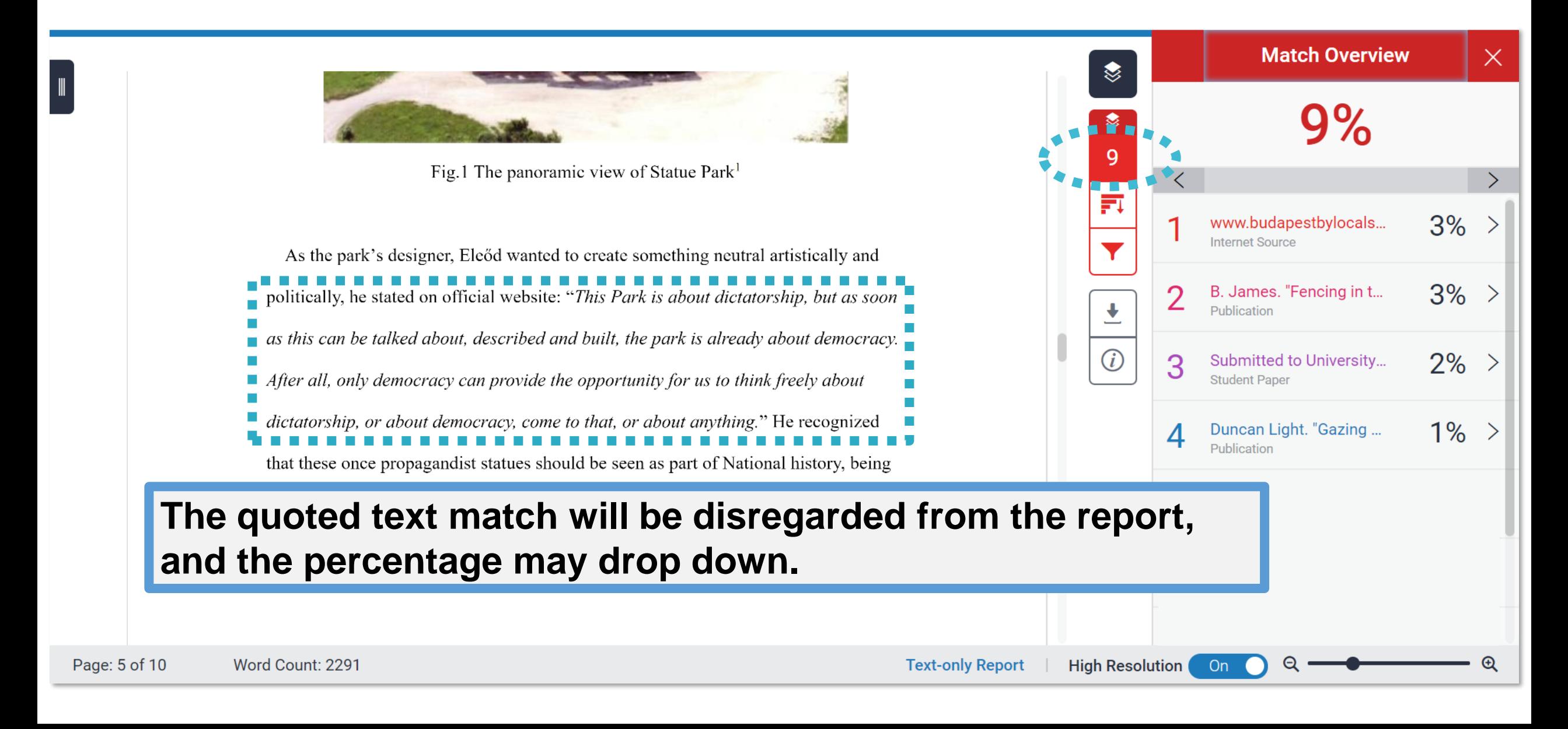

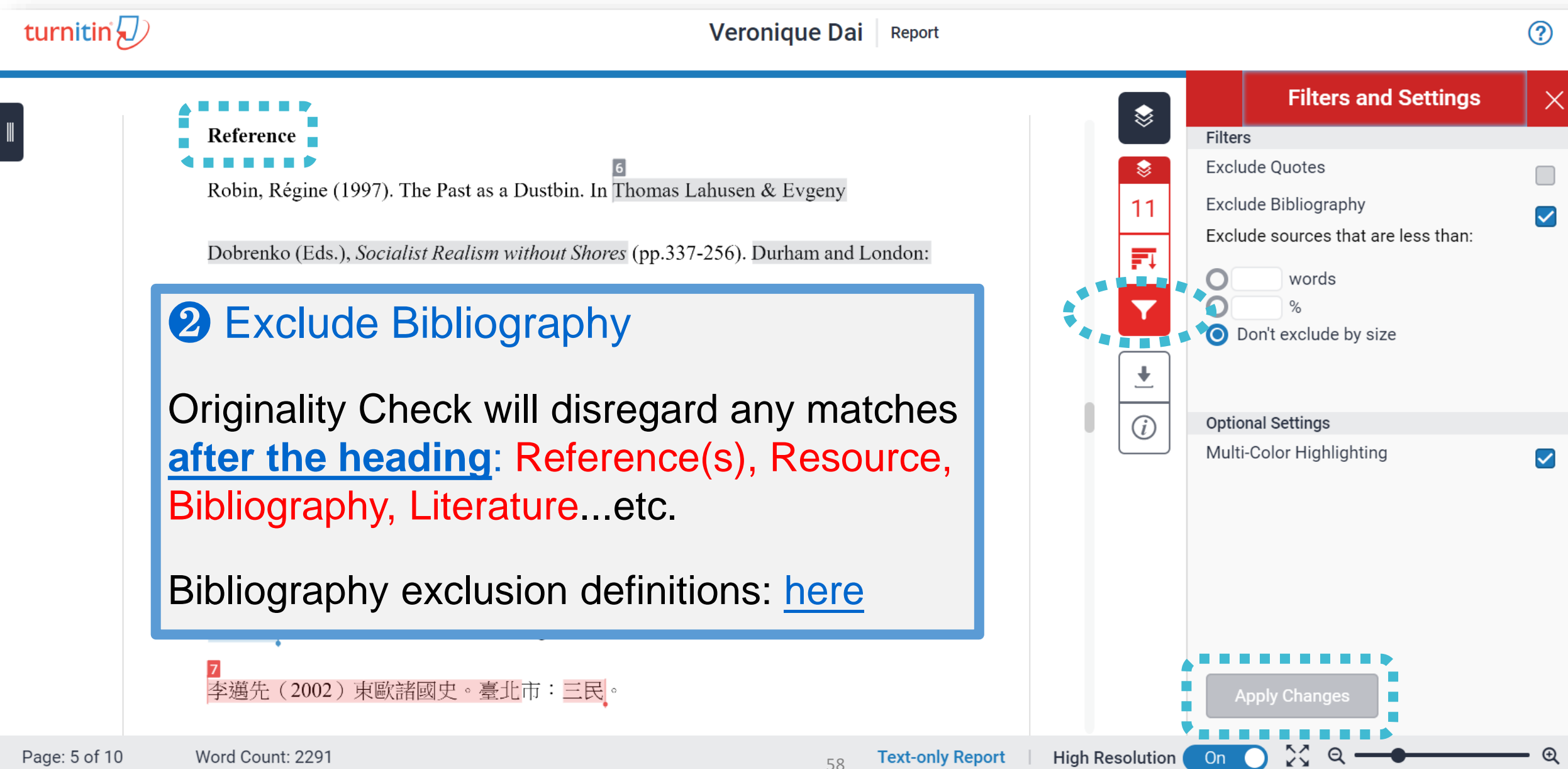

#### **The bibliography match will be disregarded from the report, and the percentage may drop down.**

### Reference Robin, Régine (1997). The Past as a Dustbin. In Thomas Lahusen & Evgeny Dobrenko (Eds.), Socialist Realism without Shores (pp.337-256). Durham and London: Duke University Press. Memento Park Official Website http://www.mementopark.hu/pages/home/

Nadkarni, Maya (2003). The Death of Socialism and the Afterlife of its Monuments:

Making and Marketing the Past in Budapest's Statue Park Museum. In Katherine

Hodgkin & Susannah Radstone (Eds.), Contested Pasts: The Politics of Memory (pp.

193-207). New York; London: Routledge.

<u>李邁先(2002)東歐諸國史。臺北市:三民」</u>

Page: 10 of 10 Word Count: 2291

```
\binom{?}{i}www.mementopark.hu
               З
                     Internet Source
                     Duncan Light. "Gazing ...
                     Publication
High Resolution
                     On
```
☀

豇

Y

 $\ddot{\phantom{0}}$ 

**Match Overview** 

 $9%$ 

www.budapestbylocals...

B. James. "Fencing in t...

**Internet Source** 

Publication

 $\times$ 

 $\geq$ 

3%

 $3%$ 

 $2%$ 

 $1\%$ 

**Text-only Report** 

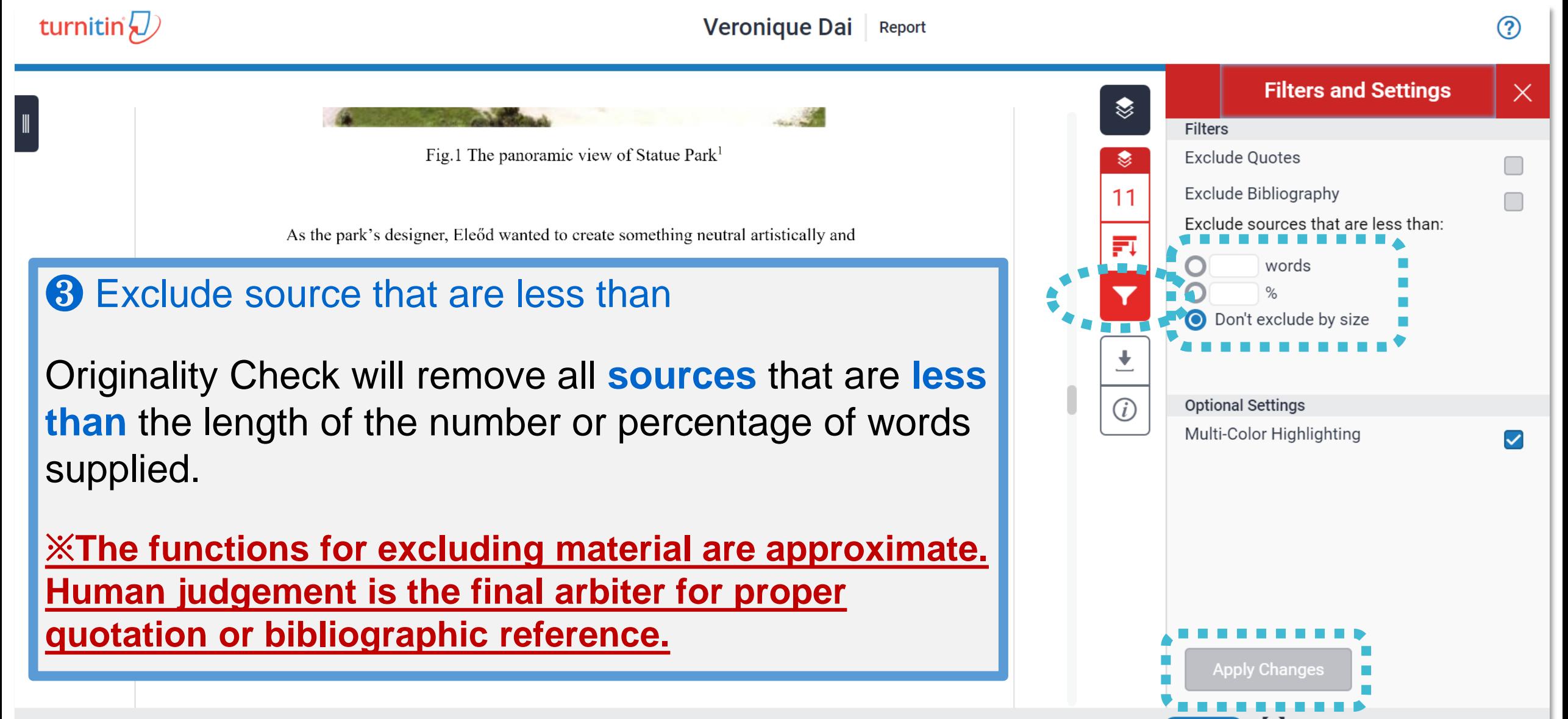

On

Reference

 $\blacksquare$ 

Robin, Régine (1997). The Past as a Dustbin. In Thomas Lahusen & Evgeny

Dobrenko (Eds.), Socialist Realism without Shores (pp.337-256). Durham and London:

Duke University Press.

Memento Park Official Website http://www.mementopark.hu/pages/home/

Nadkarni, Maya (2003). The Death of Socialism and the Afterlife of its Monuments:

Making and Marketing the Past in Budapest's Statue Park Museum. In Katherine

Hodgkin & Susannah Radstone (Eds.), Contested Pasts: The Politics of Memory (pp.

193-207). New York; London: Routledge.

李邁先 (2002) 東歐諸國史。臺北市:三民。

### **For example, Sources that is less than 1% are removed.**

❤

 $(i)$ 

 $\overline{\left( \right. }%$ 

Page: 10 of 10 Word Count: 2291 **Text-only Report** 

**High Resolution** On

**All Sources** 

Match 1 of 1

repositorio.uam.es

Internet Source - 2 urls

Internet Source - 2 urls

· FED-db/cgi-bin/FED-search...

· FED-db/cgi-bin/FED-search...

**Internet Source** 

www.e-ir.info **Internet Source** 

www.history-culture-m...

fedetd.mis.nsysu.edu.tw

 $\times$ 

 $1%$ 

 $1%$ 

 $1\%$ 

 $1\%$ 

 $1\%$ 

 $1%$ 

# **Could you tell me what percentage of Similarity score given by Turnitin is appropriate?**

**In my case, I got 19% from Turnitin, is it OK?** 

# **Turnitin is a tool detecting text similarities.**

The similarity score is **NOT** the plagiarism indicator. Human interpretation is always required.

# **High similarity score ≠ Plagiarism**

It may include false positives. False positives could be:

- 1. Terms usually used in your field, grammatical terms, the names, affiliations, methods and methodology.
- 2. Reference list, properly cited and/or quoted text or text for which permission has been received.
- **3. Your own published paper or work stored in** Student Paper database.

# **Consult your instructor on enhancing the original writing**

Rewrite the text. Or you may use the filter  $\vert \mathbf{r} \vert$  to reduce the similarity score. Your instructor can also help you exclude certain sources.

# **'No Magic Number'**

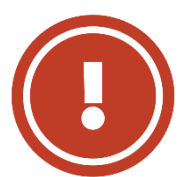

Therefore, based on the above situation, it is difficult to clearly define an ideal similarity score.

**The best way is discussing the appropriate criteria with your department or your instructor/advisor.**

Or refer to the publishing policy of publishers and journals. EX: IEEE.

> 66 User's Guide for the IEEE CrossCheck Portal and Prohibited Authors List Database, https://www.ieee.org/content/dam/ieee-org/ieee/web/org/pubs/crosscheck\_portal\_users\_guide.pdf

# 5. Downloading the Similarity Report

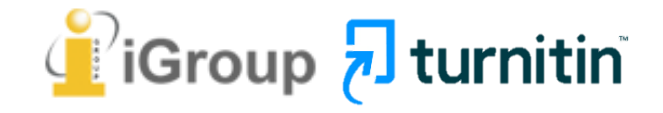

# **Downloading the Similarity Report**

 $\times$ 

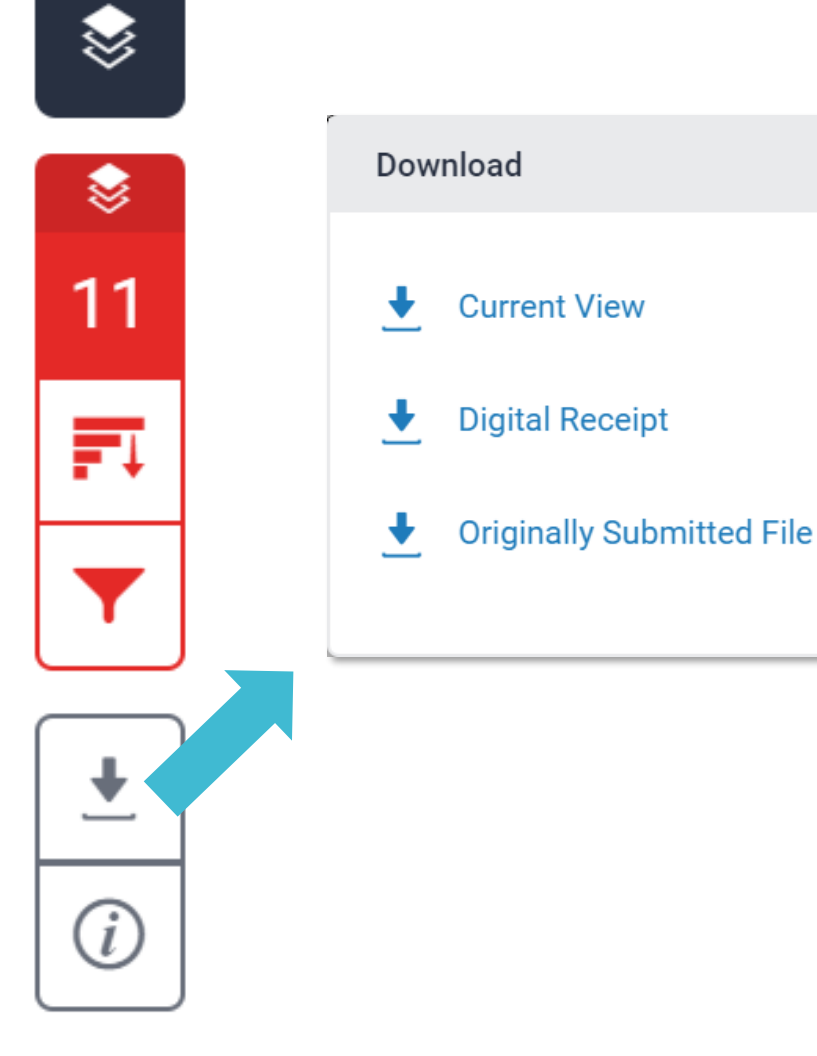

❶ **Download the similarity Report**

**Click at "Current View" to download your similarity report in PDF format.** 

❷ **Download the digital receipt**

**Click at "Digital Receipt" to download your digital receipt in PDF format.** 

#### Original text with highlighted matches

A Communist Heritage of Forgetting and Remembering: The Statue **Park in Budapest** 

Soviet Union in the late 1940s adopted an aggressive ideological campaign to consolidate the regime through East-Central Europe. The most visible aspect was the massive public display of revolutionary symbols in cities under iron curtain: Flags feature the hammer and sickle, emblems of unity between industrial and agricultural Ð workers in the class struggle; Buildings were crowned with Red star of communism. B posters of Marx-Engels-Lenin-Stalin on the wall, whilst statues of heroes and communist comrades were erected, with heads uplifted, staring unblinkingly into the future.

When the Easter- Central European dictatorships demised in 1989-90, political upheavals often followed with popular demonstrations in which many visible symbols were destroyed: socialist-inspired street and square were quickly renamed, emblems as the Berlin Wall or the Stalin statue were torn down, and the fate of these public memorials carving communist ideology became an important issue. Some material legacy can be rapidly effaced. However, other built heritage - the plethora of monumental buildings or tower blocks built for industrial workers- will persist for much longer, reminding a period of history that many people want to forget.

Despite most people in this region has confusing attitude toward this recent past, they can't stop a tide-like growing interest among Western tourist of material legacy of communism. In consequence, many former-associated communist sights were constructed as "attractions" for the gaze of Western tourist. The promotions of these

69

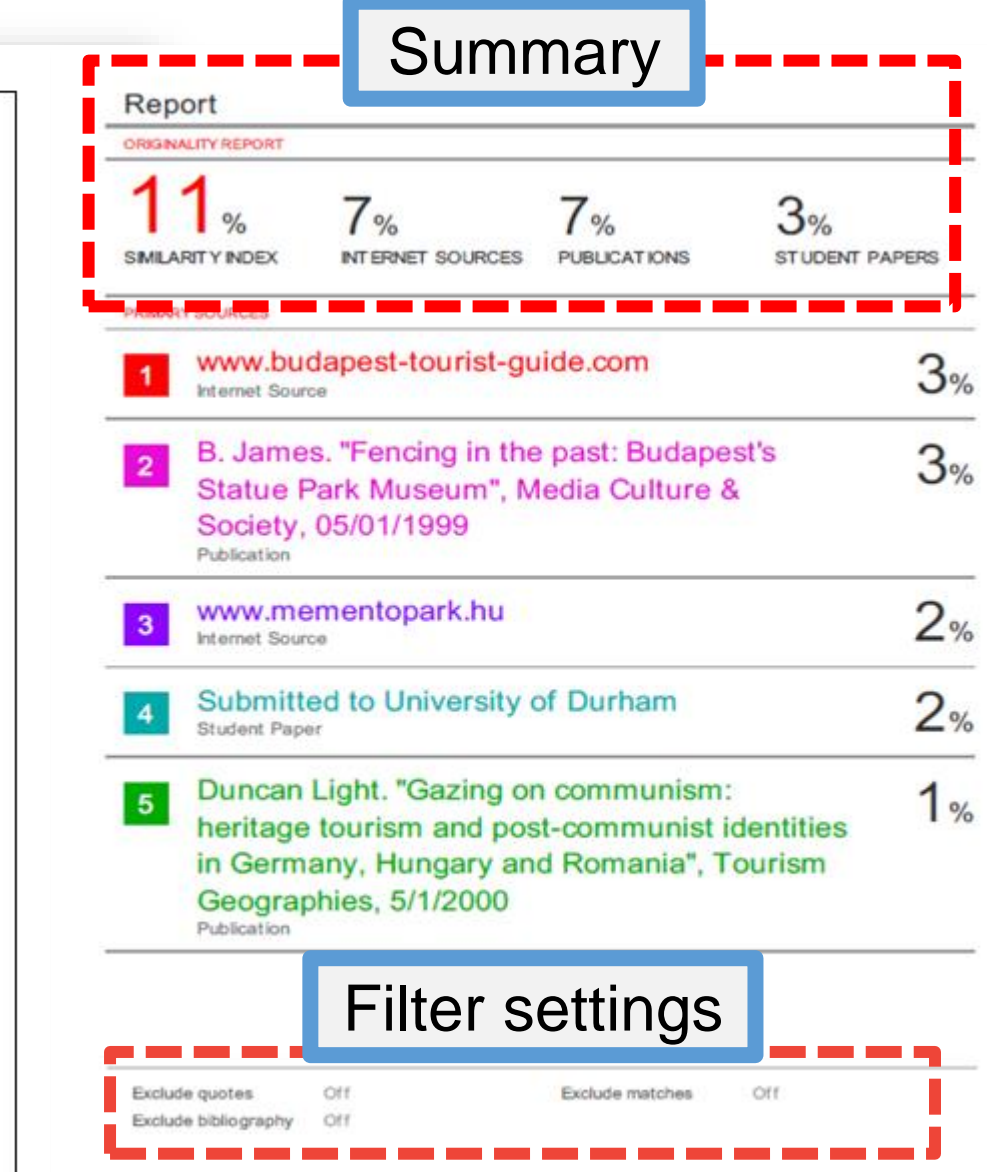

Cover

Report by Veronique Dai

Submission date: 17-May-2018 03:19PM (UTC+0800) **Submission ID: 964976185** File name: 130701\_Final\_Report\_Veronique.docx (113.16K) Word count: 2291 Character count: 13271

# **Paper Information**

 $\sqrt{i}$ 

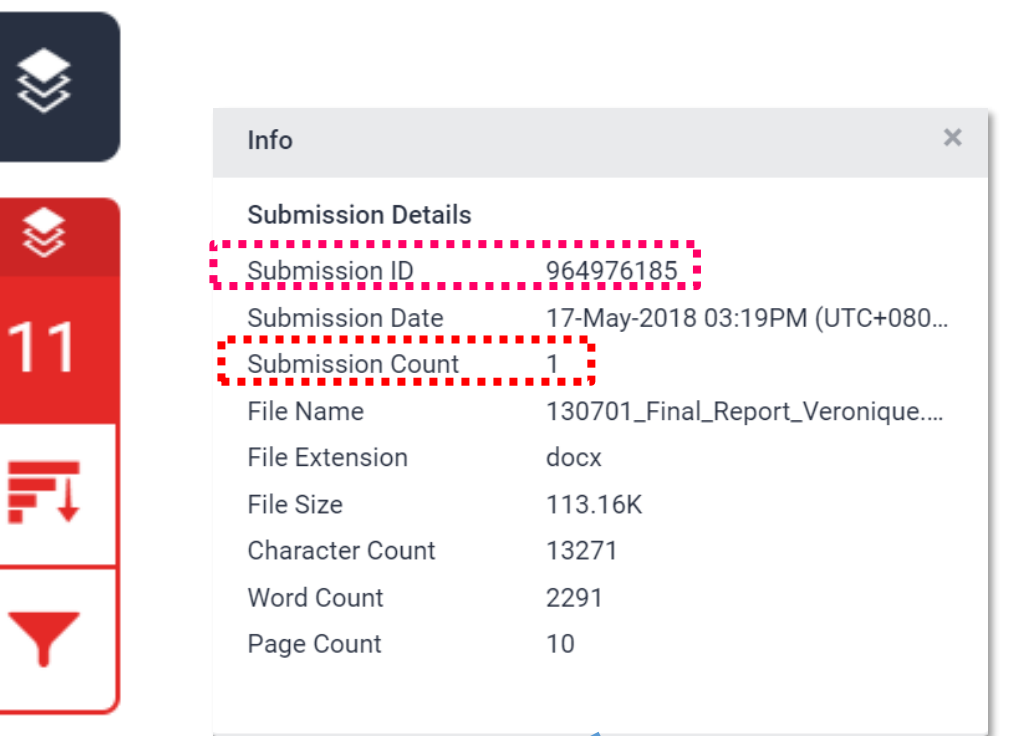

#### ❶ **Submission ID**

**If you have encountered any issue, please contact library staff with the error screenshot and your Submission ID.**

❷ **Submission Count**

**This number indicates how many times you submitted papers to this assignment. From the 4th time, you have to wait 24 hours to get your report.**

# Frequent Asked Questions

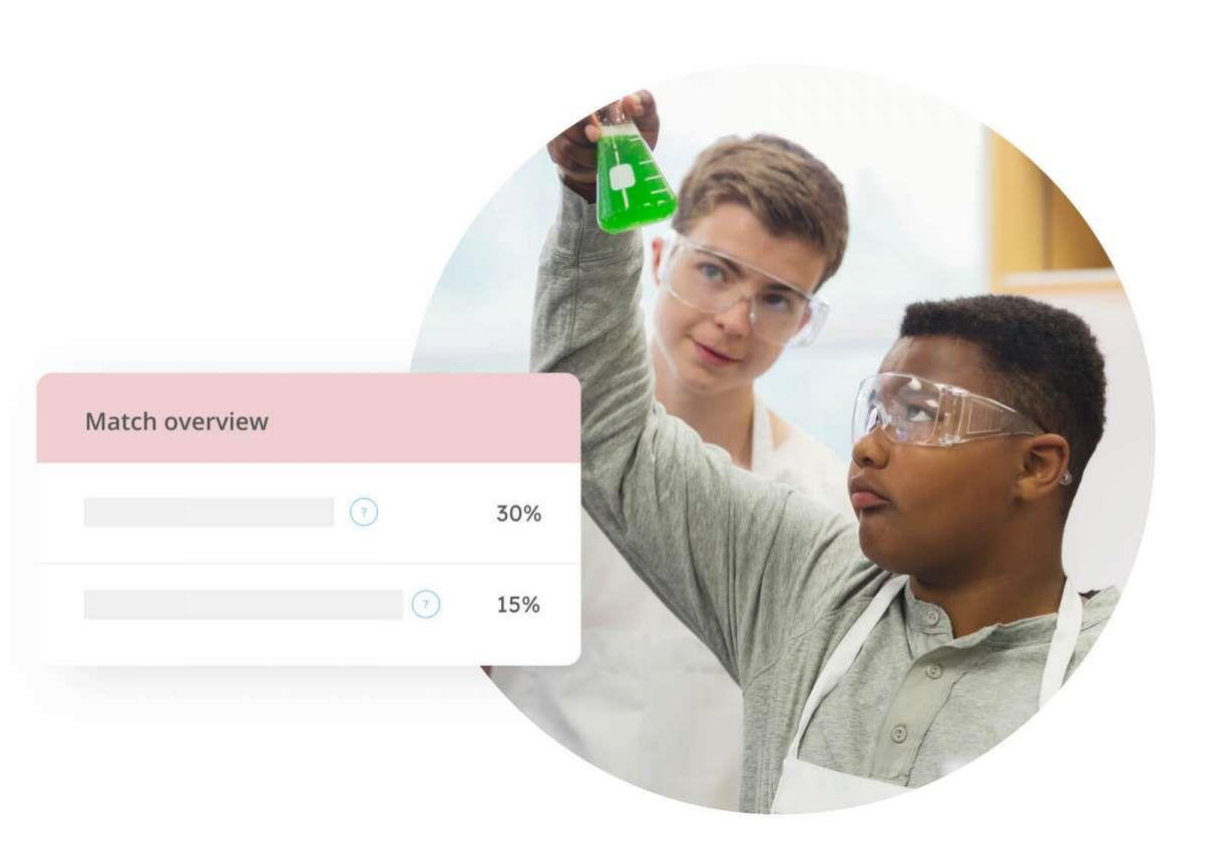

# **1. I have been waiting for several hours but my similarity report is still "processing"?**
**O** Confirm the assignment setting with your instructor.

Instructors may check our FAQs [here](http://www.igroup.com.tw/turnitin-feedback-studio/faq). If you still can't see your report,

## **2** If your paper

- contains lots of graphics and formulas
- is large to dozens of MBs
- has several hundred pages length it will take comparatively longer to generate the report.

**<sup>3</sup>** Examine the submission counts, if you submitted papers to this assignment more than 3 times, you have to wait 24 hours.

please contact library staff Administrator along with your screenshot.

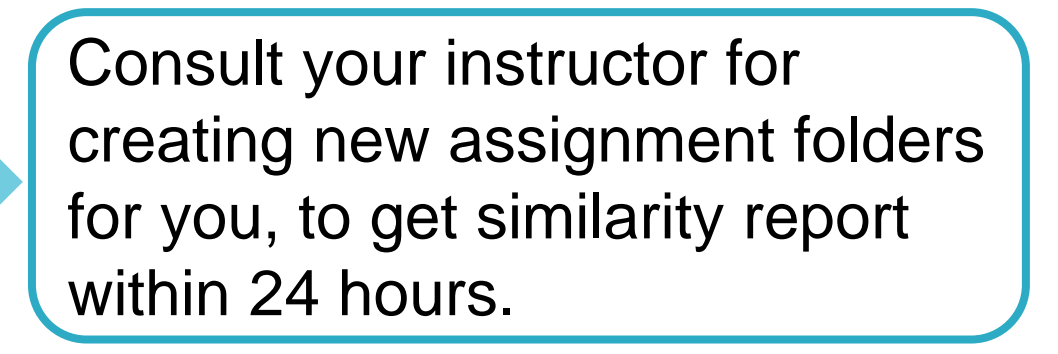

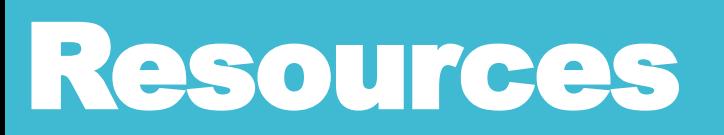

## **1. Turnitin Support Center**

<https://supportcenter.turnitin.com/s/>

**2. Student User Guide** [https://help.turnitin.com/feedback](https://help.turnitin.com/feedback-studio/turnitin-website/student/student-category.htm)[studio/turnitin-website/student/student](https://help.turnitin.com/feedback-studio/turnitin-website/student/student-category.htm)[category.htm](https://help.turnitin.com/feedback-studio/turnitin-website/student/student-category.htm)

**3. English Tutorial Video**

[djx](https://www.youtube.com/playlist?list=PLdF03H5vZ56rXtb02ehhver_jkOu1Cdjx)

[https://www.youtube.com/playlist?list=](https://www.youtube.com/playlist?list=PLdF03H5vZ56rXtb02ehhver_jkOu1Cdjx)

[PLdF03H5vZ56rXtb02ehhver\\_jkOu1C](https://www.youtube.com/playlist?list=PLdF03H5vZ56rXtb02ehhver_jkOu1Cdjx)

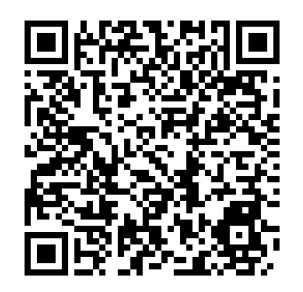

## **Thank YOU**

## **For more information, e-mail us service@igrouptaiwan.com**

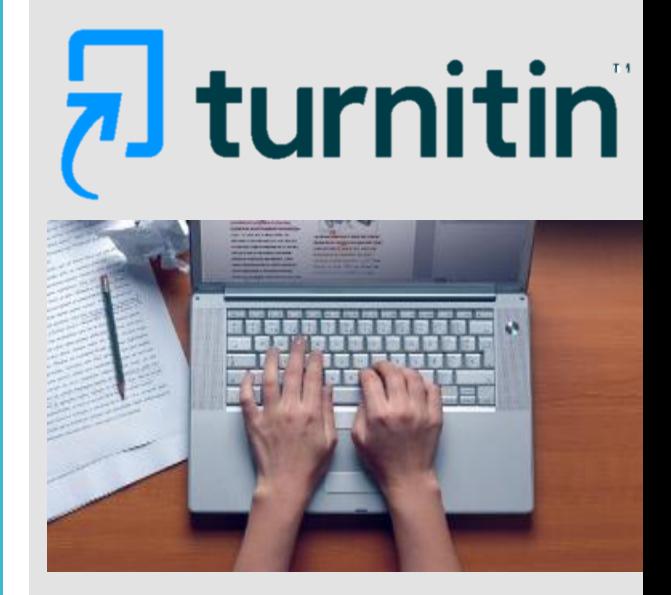

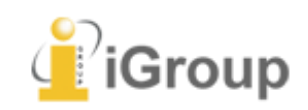